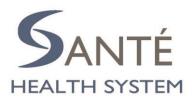

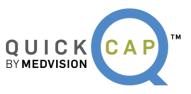

# PROVIDER PORTAL HANDBOOK

### **Table of Contents**

| PROVIDER PORTAL                            |
|--------------------------------------------|
| SUBMITTING A NEW PROVIDER PORTAL REQUEST 4 |
| AUTHORIZATION/REFERRAL                     |
| SUBMITTING A NEW AUTHORIZATION7            |
| CHECKING THE STATUS OF AN AUTHORIZATION    |
| CLAIMS                                     |
| SUBMITTING A NEW CLAIM                     |
| CHECKING THE STATUS OF A CLAIM             |
| COMMUNICATION                              |
| COMMUNICATION                              |
| CUSTOMER SERVICE                           |
| CUSTOMER SERVICE REQUEST                   |
| SEARCHING CUSTOMER SERVICE REQUEST         |
| EDI SERVICES                               |
| ONLINE EDI ENROLLMENT                      |
| <u>837P UPLOAD</u>                         |
| <u>837I UPLOAD</u>                         |
| <u>835 DOWNLOAD</u>                        |
| INFORMATION                                |
| <u>CODE REFERENCE – CPT</u>                |
| <u>CODE REFERENCE – ICD</u>                |
| <u>CODE REFERENCE – MODIFIER</u>           |
| MEMBER SEARCH                              |
| PROVIDER SEARCH – EXTERNAL                 |
| DOCUMENT MANAGEMENT                        |
| PAYMENT PROCESSING                         |
| <u>CLAIMS EOB</u>                          |
| REPORTS                                    |
| PCP REPORTS                                |

#### **INTRODUCTION**

The Provider Portal is a robust tool which allows users to submit and view data, as well as communicate directly with the organization. Within the portal, the user can perform key tasks including submitting authorizations, viewing authorizations, submitting claims, and viewing claims status.

In addition, the portal allows the user to upload claims in 837P format and download their own 835 files. This allows the user to print the explanation of benefits (EOBs) on-demand.

Each of these functions and features will assist in making your day-to-day operations more efficient and effective. Here at Santé, we are confident that with our new portal, you will be able to focus on providing the best quality care for your members.

#### **Provider Portal**

From the Santé website, users are able to submit a request to access the provider portal.

To submit a new provider portal request:

1. Go to <u>www.santephysicians.com</u>, click on the **New User**.

| Username                                                                                      |
|-----------------------------------------------------------------------------------------------|
| Password                                                                                      |
| LOGIN                                                                                         |
| <u>New User</u> <u>Can't Access</u>                                                           |
| If you are unable to login, please contact us at portalsupport@santehealth.net   559.228.4308 |

2. Fill out the form in its entirety and click **Submit** once completed.

| *First Name:                             |                                  |                              |
|------------------------------------------|----------------------------------|------------------------------|
|                                          |                                  |                              |
| *Last Name:                              |                                  |                              |
| *Title:                                  |                                  |                              |
| *Organization Tax ID:                    |                                  |                              |
| *Name of the<br>Organization:            |                                  |                              |
| *Office Phone:                           |                                  |                              |
| Cell No:                                 |                                  |                              |
| Date of Birth:                           |                                  |                              |
| *Fax:                                    |                                  |                              |
| *Email:                                  |                                  |                              |
| *Address:                                |                                  |                              |
|                                          | (Please provide<br>Organization) | e the address of the Primary |
| *City:                                   |                                  |                              |
| *State:                                  |                                  |                              |
| *Zip:                                    |                                  |                              |
| Upload optional<br>authorization letter: | Choose File                      | No file chosen               |
| autionzation letter.                     | [Max file size 256M              | 6M]                          |
| Notes:                                   |                                  |                              |
|                                          |                                  |                              |
|                                          | Submit Res                       | set                          |

\*Note: Please make sure to fill in all required fields (\*) before you click submit.

## 3. Your request will be sent to Santé for review. If approved, you will receive an email confirmation with your username and password.

Hello PROVIDER,

Thank you for your login request. Your access information is as follows:

Web portal: www.santephysicians.com UserName: Test123 Password: i8v34c0t

We would appreciate any feedback on this new portal to make it as user friendly as possible. Please forward all feedback to portalsupport@santehealth.net. (Include detailed information and screen shots of any issues.)

Thank you! Portal Support

#### 4. Login to the QuickCap Provider Portal with your username and temporary password.

|    | Test123                                                          |
|----|------------------------------------------------------------------|
|    | •••••                                                            |
|    | LOGIN                                                            |
|    | <ul> <li><u>New User</u></li> <li><u>Can't Access</u></li> </ul> |
| lf | you are unable to login, please contact us at                    |
| p  | ortalsupport@santehealth.net   559.228.4308                      |

#### 5. Click Agree on the Terms of Use.

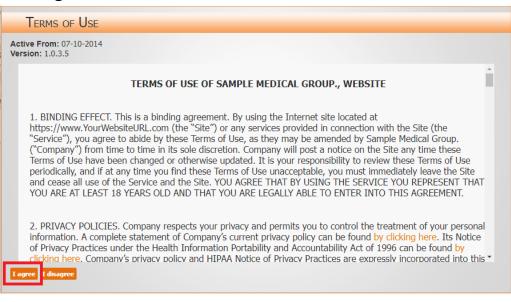

6. Create a new password, confirm password, and complete the secret questions for security measures if you need to update or change your password in the future.

| irity                                                                                                    |                                  |            |  |
|----------------------------------------------------------------------------------------------------|----------------------------------|------------|--|
| Username: Test123                                                                                                    | *Secret Question 1: -Select One- | ✓ *Answer: |  |
| *New Password:                                                                                                    | *Secret Question 2: -Select One- | ✓ *Answer: |  |
| *Password must be at least 8 character(s) and includes at least 1<br>alphabet(s) (A-Z / a-z), 2 number(s) (0-9), 1 special character(s) | *Secret Question 3: -Select One- | ✓ *Answer: |  |
| (e.g;+=_,&@:?!*()\$#]+)                                                                                                    | *Secret Question 4: -Select One- | ✓ *Answer: |  |
| Confirm Password:                                                                                                    | *Secret Question 5: -Select One- | ✓ *Answer: |  |
| *Email: Test_Provider@email.com                                                                                                    |                                  |            |  |
| *Your forgotten password will be sent to this email address upon<br>request.                                                            |                                  |            |  |

7. You are now ready to navigate the new provider portal.

|                                 | ITÉ SANTE HEALTH SYSTEM<br>YSTEM         |     |                         |              | Welcome<br>SanteTest<br>My Profile       | LOCOUT          |
|---------------------------------|------------------------------------------|-----|-------------------------|--------------|------------------------------------------|-----------------|
| December 22, 2021 9:41 AM       |                                          |     |                         |              | Inbox (0)  👥 V                           | ersion 7.21.3.0 |
| P        Authorization/Referral | All  Categories                          |     | Actionab                | le Dashboard |                                          | <b>8 8</b>      |
| Claims                          |                                          |     |                         |              | Last updated on: 12/22/2                 | 2021 3:07:10 AM |
| Communication                   | Members with Highest RAF                 | ~ E | Members with Lowest RAF | ~ 5          | Recent Auths                             | ~ E             |
| Customer Service                |                                          | _   |                         |              |                                          |                 |
| Dashboard                       | Recent Claims                            | ~ E | Recent Checks           | ~ 🗟          | Members with Highest Positive RAF change | ~ E             |
| EDI Services                    |                                          |     |                         |              |                                          |                 |
| Eligibility                     | Members with Highest Negative RAF change | ≪ € | Members                 | ~ R          |                                          |                 |
| Information                     |                                          |     |                         |              |                                          |                 |
| Payment Processing              |                                          |     |                         |              |                                          |                 |
| Reports                         |                                          |     |                         |              |                                          |                 |
|                                 |                                          |     |                         |              |                                          |                 |

#### **Authorization/Referral**

From the **Authorization/Referral** module, users are able to submit new authorizations and check the status of existing authorizations.

To submit a new authorization:

1. From the Authorization/Referral module, select the Auth/Referral Submission submodule.

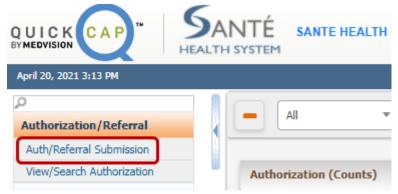

2. The screen will display as shown below. On this screen, there are three subsections to add an authorization.

| Authorization                                                                   | n                    |                  |                                                       |                                                                                                    |                   |                                 |                           |                   |                                                                            | i Ba                             |
|---------------------------------------------------------------------------------|----------------------|------------------|-------------------------------------------------------|----------------------------------------------------------------------------------------------------|-------------------|---------------------------------|---------------------------|-------------------|----------------------------------------------------------------------------|----------------------------------|
| Authorization                                                                   |                      |                  |                                                       |                                                                                                    |                   |                                 | - Authorization Da        | ate/Details       |                                                                            |                                  |
| Member I<br>Nan<br>Health Pla<br>PCP Nan                                        | ne:<br>an:           | Q DOB:           | Phone:<br>Address:<br>Benefit:                        |                                                                                                    |                   | je: Gender:<br>Dt:              | Priority: ROL<br>*POS: 11 |                   | *Requested Dt:<br>Service Req Dt:                                          | 04-20-2021 15:14:2<br>MM-DD-YYYY |
| PCP Naii                                                                        | ie;                  |                  |                                                       |                                                                                                    | EII               | DI:                             |                           |                   |                                                                            |                                  |
| Basic Details                                                                   | Upload Documents/Add | litional Details |                                                       |                                                                                                    |                   |                                 |                           |                   |                                                                            |                                  |
| - Requesting Pro                                                                | ovider Information   |                  |                                                       |                                                                                                    |                   | - Referring To Provid           | er Information            |                   |                                                                            |                                  |
| Specialty:<br>*Prov ID:<br>Office:<br>Phone:<br>- Facility Provide<br>Fac Prov: |                      | Q.               | Contract:<br>Req Prov: None Selected<br>Fax:          |                                                                                                    |                   | *Referring To:<br>Specialty: No | Same as Requesting Pr     | ovider?           | Contract: Provider: None Selected Phone: Fax:                              | ×                                |
| <ul> <li>Diagnosis</li> <li>*Diag 1:</li> </ul>                                 | ٩                    | Diag 2:          | :Q                                                    |                                                                                                    |                   | Diag 3: Q                       |                           | Diag 4:           | ٩                                                                          | 0                                |
| - Service Reque                                                                 | sted Q               |                  |                                                       |                                                                                                    |                   |                                 |                           | - Clinical Indica | ation For Request                                                          |                                  |
| Service                                                                         | Service Desc.        |                  | difier Qty.<br>Ione Selected V 1<br>Ione Selected V 1 | Unit Type<br>None : •                                                                                                    | NDC<br>NDC<br>NDC | lotes                           |                           |                   |                                                                            |                                  |
|                                                                                 |                      | 1 N              | Ione Selected V 1 Ione Selected V 1 Ione Selected V 1 | None :  None : | NDC<br>NDC        |                                 |                           |                   | it past medical hx. treatment, phy:<br>it medical records and test results |                                  |

- 3. The first section is the **Member Section**. Users can select the member in one of two ways:
  - Enter the **Member ID** for the specific member. The system will begin suggesting members once the user has entered part of an ID. Users can then select the correct ID to add the member's information to the screen.

| Auth | orization 🔺  |            |                                      |        |          |         |
|------|--------------|------------|--------------------------------------|--------|----------|---------|
|      | Member ID:   | 1234       | Q DOB:                               | Phone: | Age:     | Gender: |
|      | Name:        | 1234567800 | · ( DOE / JANE / HP / 01/01/2001 )   |        |          |         |
|      | Health Plan: | 1234987610 | · ( SMITH / JOHN / HP / 12/31/1999 ) |        | Efft Dt: |         |
|      | PCP Name:    | 1234986530 | · ( DOE / JOHN / HP / 02/14/1980 )   |        | Efft Dt: |         |
|      |              | 1234932820 | · ( KRINGLE / KRIS / 12/25/1925 )    |        |          |         |

\*Note: Only members who are already linked to the user's organization will show in the suggested members.

 Users can click on the Magnifying Glass icon to search for the member. The Member Lookup screen will open. From this screen, users can search by entering/selecting the Health Plan, Last Name, and DOB to find the record.

| Member Lookup      |        |                        |       |                 | × |
|--------------------|--------|------------------------|-------|-----------------|---|
| Member / Other ID: | Не     | alth Plan: None Select | ed 💌  | DOB: MM-DD-YYYY |   |
| Last Name:         | Fir    | st Name:               |       |                 |   |
|                    | Search | Close                  | Clear |                 |   |
|                    |        |                        |       |                 |   |

• **Double click** the correct record to add it to the authorization request.

| Member ID 🗘 | Name        | Health Plan    | PCP Name          | DOB            | Secondary ID | Other ID | HP Efffective From | HP Effective To |
|-------------|-------------|----------------|-------------------|----------------|--------------|----------|--------------------|-----------------|
|             | SMITH, JOHN | Aetna Medicare | Zulim, A, Rebecca | 01-01-<br>2000 |              |          | 01-01-2021         | 01-01-2021      |
|             |             |                |                   | 2000           |              |          |                    |                 |
|             |             |                |                   |                |              |          |                    |                 |
|             |             |                |                   |                |              |          |                    |                 |
|             |             |                |                   |                |              |          |                    |                 |
|             |             |                |                   |                |              |          |                    |                 |

4. The details for the selected member will populate on the screen.

| Authorization 🖪 |                              |                   |               |                       |
|-----------------|------------------------------|-------------------|---------------|-----------------------|
| Member ID:      | 123456                       | Q DOB: 01-01-2000 | Phone:        | Age: 21.300 Gender: M |
| Name:           | SMITH JOHN                   | Address:          | 123 MAIN STRE | ET, FRESNO, CA, 98765 |
| Health Plan:    | Anthem Blue Cross Commercial | Benefit:          | 03МК          | Efft Dt: 01-01-2021   |
| PCP Name:       | DOE JANE                     |                   |               | Efft Dt: 01-01-2021   |
|                 |                              |                   |               |                       |

- 5. The next section is the **Authorization Date/Details** where the user can select the **Priority** and **Place of Service** for the request.
  - Within the **Priority** dropdown menu, you can select if the request is **ROUTINE** or **URGENT**.

| Priority: | ROUTINE | ~ | *Requested Dt:  | 12-22-2021 11:32:1 |
|-----------|---------|---|-----------------|--------------------|
| ****      | ROUTINE |   |                 | MM-DD-YYYY         |
| *POS:     | URGENT  |   | Service Req Dt: | MPEDD-1111         |

 If URGENT is selected as the Priority, the Required Information for Urgent Requests screen will open. Enter the necessary information and click the Add button to complete this step.

| Required info                   | rmation for urg     | ent requests                              |                                                                                                    | ( Close |
|---------------------------------|---------------------|-------------------------------------------|----------------------------------------------------------------------------------------------------|---------|
|                                 | to the continuous c | are of the patient in the provider's best | eserved for requests that are potentially life three<br>professional judgement. Please explain reason |         |
| * Person<br>Requesting:         |                     | * Phone<br>Number:                        | * Fax Number:                                                                                         |         |
| Email Address:                  |                     |                                           |                                                                                                    |         |
| Address:                        |                     |                                           |                                                                                                    | 1       |
| Reason for<br>Request/Comments: |                     |                                           |                                                                                                    |         |
| Add                             |                     |                                           |                                                                                                    |         |

• The **Requested Date** is non-editable and will always default to the date and time of submission.

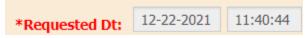

Select the appropriate place of service from the POS drop down menu. The system will default this field to '11 – OFFICE'.

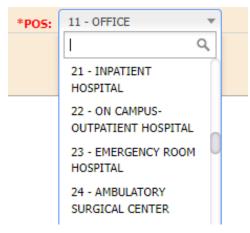

 OPTIONAL - The Service Requested Date field is optional and can be entered as the date that the service will be performed, scheduled, or for the authorization to become effective.

Service Req Dt: 12-27-2021

\*Note: This date will be reviewed by Sante Physicians internal staff and is subject to their discretion.

The third section contains two tabs, **Basic Details** and **Upload Documents/Additional Details**. The **Basic Details** tab contains several smaller subsections including the provider information and service information.

| Basic Details                      | Upload Documents/Additio | nal Details |                        |      |           |            |      |                  |                                     |              |                  |                                                     |   |
|------------------------------------|--------------------------|-------------|------------------------|------|-----------|------------|------|------------------|-------------------------------------|--------------|------------------|-----------------------------------------------------|---|
| - Requesting Pr                    | ovider Information       |             |                        |      |           |            |      | - Referring To P | Provider Information                |              |                  |                                                     |   |
| Specialty:<br>*Prov ID:<br>Office: |                          | ۹           | Contract:<br>Reg Prov: |      |           | •          | •    | *Referring To:   | Same as Requesting Pr None Selected | ovider?      | Contract:        | None Selected                                       | v |
| Phone:                             |                          |             | Fax:                   |      |           |            |      |                  | None Selected                       |              | Provider:        | None Selected                                       | • |
| - Facility Provide                 | er Information           |             |                        |      |           |            |      | Notes:           |                                     |              | Phone:           |                                                     |   |
| Fac Prov:                          | None Selected            | •           | Fac-Prov ID:           |      |           |            | ۹    |                  |                                     |              | Fax:             |                                                     |   |
| Office:                            | None Selected            |             |                        |      |           |            | •    |                  |                                     |              |                  |                                                     |   |
| Phone:                             |                          |             | Fax:                   |      |           |            |      |                  |                                     |              |                  |                                                     |   |
| - Diagnosis                        |                          |             |                        |      |           |            |      |                  |                                     |              |                  |                                                     |   |
| *Diag 1:                           | ۹                        | Di          | ag 2: Q                |      |           |            | Diag | <b>j</b> 3:      | ۹                                   | Diag 4:      | Q                | L                                                   | 0 |
| - Service Reque                    | sted                     |             |                        |      |           |            |      |                  |                                     | - Clinical I | ndication For Re | quest                                               |   |
| Service Category:                  | Q                        |             |                        |      |           |            |      |                  |                                     |              |                  |                                                     |   |
| Service                            | Service Desc.            | Type Ref.   | Modifier               | Qty. | Unit Type |            | Note | 25               |                                     |              |                  |                                                     |   |
|                                    |                          | 1           | None Selected V        | 1    | None Y    | NDC        | _    |                  |                                     | -            |                  |                                                     |   |
|                                    |                          | 1           | None Selected V        | 1    | None ¥    | NDC<br>NDC |      |                  |                                     | -            |                  |                                                     |   |
|                                    |                          | 1           | None Selected V        | 1    | None Y    | NDC        | -    |                  |                                     |              |                  | ical hx. treatment, phys<br>ecords and test results |   |
|                                    |                          | 1           | None Selected          | 1    | None 🛩    | NDC        |      |                  |                                     |              |                  |                                                     |   |
| O Add                              |                          |             |                        |      |           |            |      |                  |                                     |              |                  |                                                     |   |

6. The first subsection in the **Basic Details** tab is the **Requesting Provider Information.** This will default for the provider that is logged into the system. This section lists the provider's Specialty, Contract Type, Provider ID, Provider Name, and contact information as it is loaded in the provider's profile.

| - Requesting Provider Information |                           |                                    |           |                         |   |  |  |  |  |
|-----------------------------------|---------------------------|------------------------------------|-----------|-------------------------|---|--|--|--|--|
| Specialty:                        |                           | Contract: Contract Fee for Service |           |                         |   |  |  |  |  |
| *Prov ID:                         | 1234567893                | Q                                  | Req Prov: | DOE JANE - [1234567893] | • |  |  |  |  |
| Office:                           | 555 MEDICAL DRIVE, FRESNO | O, CALIFORNIA                      | , 98765   |                         |   |  |  |  |  |
| Phone:                            | (847) 222-1006            |                                    | Fax:      |                         |   |  |  |  |  |

 To select a different requesting provider, users can search for a new provider by clicking the Magnifying Glass icon on the right of the Provider ID field. The Provider Search screen will open as shown below. Search the provider by entering any of the available information.

| Provider Sea         | r <mark>ch</mark> Only provide | ers under your own o | organization-id can t | be entered in the Requesting Phys | ician field.        |               | - Close |
|----------------------|--------------------------------|----------------------|-----------------------|-----------------------------------|---------------------|---------------|---------|
| Specialty:           | None Selected                  | ~                    | Last Name/Facility:   |                                   | First Name:         |               |         |
| ID:                  | PROVIDER ID                    | ✔ -                  | Provider Type:        | None Selected                     | Provider Contract:  | None Selected | ~       |
| Address1:            | Contains 🗸                     |                      | City:                 |                                   | Zip:                |               |         |
| Organization Tax ID: |                                |                      | 🔍 Organization ID:    |                                   | 🔍 Organization NPI: |               | Q       |
| Company:             | SANTEST                        | ~                    |                       |                                   |                     |               |         |
|                      |                                |                      |                       |                                   |                     | Search        | Clear   |

• Click the Provider ID indicated in orange to populate the details of the requesting provider on the authorization request.

|       | Provider       |             |                                     |                    |                                                           | Effective From | -       | Provider   | -         | [1 to 1 of 1]1 | and a second second sec | 1.  |
|-------|----------------|-------------|-------------------------------------|--------------------|-----------------------------------------------------------|----------------|---------|------------|-----------|----------------|----------------------------------------------------------------------------------------------------|-----|
| etans | Provider<br>10 | Name        | Organization                        | Specialty          | Address                                                   | Effective To   | Company | MP1        | TAXED     | Other ID       | Taxonomy<br>Code                                                                                                    | Mag |
| 3     | 1234567893     | DOE<br>JANE | JANE DOE MEDICAL<br>GROUP 363970222 | Family<br>Medicine | 555 MEDICAL DRIVE, FRESNO,<br>CA 98765 Ph: (847) 222-1006 | 01-01-2021     | SANTEST | 1234567893 | 363970222 |                |                                                                                                    | -   |

• If the provider has multiple offices, users can select the correct location from the drop down menu.

| - Requesting Pro   | vider Information                    |               |                             |    |   |
|--------------------|--------------------------------------|---------------|-----------------------------|----|---|
| Specialty:         | Family Medicine                      | Contrac       | t: Contract Fee for Service |    |   |
| *Prov ID:          | 1234567893                           | ک Req Pro     | v: DOE JANE - [1234567893]  |    | v |
| Office:            | 555 MEDICAL DRIVE, FRESNO, CALI      | FORNIA, 98765 |                             |    |   |
| Phone:             |                                      |               |                             | Q, |   |
|                    | None Selected                        |               |                             |    | Ξ |
| - Facility Provide | 555 MEDICAL DRIVE, FRESNO, CALIFORNI | A, 98765      |                             |    |   |

7. The next subsection, **Referring to Provider Information**, allows users to enter the information for the provider that member is being referred to.

| - Referring To Pr | ovider Information           |   |           |               |   |   |
|-------------------|------------------------------|---|-----------|---------------|---|---|
|                   | Same as Requesting Provider? |   |           |               |   |   |
| *Referring To:    |                              | Q | Contract: |               |   |   |
| Specialty:        | None Selected                | - | Provider: | None Selected |   | Ŧ |
| Office:           | None Selected                |   |           |               | • |   |
| Notes:            |                              |   | Phone:    |               |   |   |
|                   |                              |   | Fax:      |               |   |   |

• For self-referrals, select the **"Same as Requesting Provider"** checkbox. This will autopopulate the information from the **Requesting Provider** subsection.

| <ul> <li>Referring T</li> </ul> | o Provider Information       |
|---------------------------------|------------------------------|
|                                 | Same as Requesting Provider? |

• To search for a **Referring To Provider**, click the **Magnifying Glass** icon to bring up the provider search window.

| -  | -   |      |      | _  |  |
|----|-----|------|------|----|--|
| *R | ete | rrii | na I | 0: |  |
|    |     |      |      |    |  |

• **The Provider Search** screen will pop up as shown below. Users can search for the provider using any combination of the criteria listed. Click **Search** to view results.

Q

| Provider Sea         | rch             |     |                     |               |                     | 4             | Close |
|----------------------|-----------------|-----|---------------------|---------------|---------------------|---------------|-------|
| Specialty:           | None Selected   | · I | Last Name/Facility: |               | First Name:         |               |       |
| ID:                  | PROVIDER ID 🗸 - |     | Provider Type:      | None Selected | Provider Contract:  | None Selected | ~     |
| Address1:            | Contains 🗸      |     | City:               |               | Zip:                |               |       |
| Organization Tax ID: |                 | Q   | Organization ID:    |               | 🔍 Organization NPI: |               | _ Q   |
| Company:             | SANTEST         | /   |                     |               |                     |               |       |
|                      |                 |     |                     |               |                     | Search Clear  |       |

• Click on the correct **Provider ID** to enter the details of the referring provider on the authorization request.

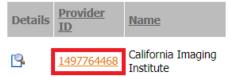

• If required, select the correct address from **Referring to Office** dropdown menu.

| - Referring To Pr | rovider Information                                      |                |
|-------------------|----------------------------------------------------------|----------------|
|                   | Same as Requesting Provider?                             |                |
| *Referring To:    | 1497764468 Q Contract: Contract Fee                      | for Service    |
| Specialty:        | Provider: CII & AMI -                                    | - [1497764468] |
| Office:           | 1867 E FIR AVE, SUITE 101, FRESNO, CALIFORNIA, 937203841 | •              |
| Notes:            | 1                                                        | ٩,             |
|                   | None Selected                                            |                |
|                   | 1867 E FIR AVE, SUITE 101, FRESNO, CALIFORNIA, 937203841 |                |

8. OPTIONAL – Users can enter Facility Provider Information for the request, if needed.

| - Facility Provi | ider Information |   |              |   |
|------------------|------------------|---|--------------|---|
| Fac Prov:        | None Selected    | • | Fac-Prov ID: | ۹ |
| Office:          | None Selected    |   |              | T |
| Phone:           |                  |   | Fax:         |   |

9. In the **Diagnosis** subsection users will enter all diagnosis details for a request.

| - Diagnosis |           |          |          |   |
|-------------|-----------|----------|----------|---|
| *Diag Q     | Diag 2: Q | Diag 3 Q | Diag 4 Q | 0 |

\*Note: Users can add up to 12 distinct diagnosis codes.

• Enter all ICD codes related to the request in the **Diagnosis Code** field. If the user knows the ICD code, they can enter it into the field and press tab on their keyboard. The system will populate the description to the right of the **Diagnosis** field. The system will also auto suggest codes as they are entered.

| - Diagnosis                  | *Diag 1: | M51.       |                          |
|------------------------------|----------|------------|--------------------------|
| *Diag 1: R10.9 Q UNSPECIFIED |          | M51.0- ( T | HORACIC TL & LS INTERVEF |
| ABDOMINAL PAIN               |          | M51.04- (  | INTERVERTEBRAL DISC D/O  |

• To search for a diagnosis code, click the **Magnifying Glass** icon by the **Diagnosis Code** field. The **Diagnosis Search** screen will pop up as shown below. Users can search for the diagnosis code using any of the criteria listed. Click **Search** to view results.

| 📦 Diagnosis Search            |                                  |                                      | 4 Close      |
|-------------------------------|----------------------------------|--------------------------------------|--------------|
| Diagnosis Code(with decimal): | Diagnosis Code(without decimal): | Description: Contains 🗸 lumbar spine |              |
| Version: ICD-10 V             | Show Mapping                     |                                      | Search Clear |

- From the **Diagnosis Search** screen:
  - Enter either the diagnosis code or description to search for the code.
  - Select the version of the code. ICD-10 codes will default. However, users can search for ICD-9, ICD-10, or both.

| Version: | ICD-10 🗸 |
|----------|----------|
|          | All      |
|          | ICD-9    |
|          | ICD-10   |

Users can view the mapping between versions by selecting the Show
 Mapping checkbox.

🗹 Show Mapping

• Click the **Search** button.

Search

Click the '+' icon to the left of each code to view the mapping if mapping exists.

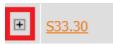

Select the desired code by clicking on the correct **Diagnosis Code** shown in orange.

| Diagnosis Code(with decimal) | Diagnosis<br>Code(without<br>decimal) | Description                       | Medium Description                                    |
|------------------------------|---------------------------------------|-----------------------------------|-------------------------------------------------------|
| <u>S33.9XXA</u>              | S339XXA                               | SPRAIN UNS PARTS<br>LUMB SPN PELV | SPRAIN UNS PARTS<br>LUMBAR SPINE & PELVIS<br>INIT ENC |

10. In the **Service Requested** subsection, users will enter the **CPT/HCPCs** codes requested.

| ervice Catego | Q.            |      |               |               |      |           |     |       |
|---------------|---------------|------|---------------|---------------|------|-----------|-----|-------|
| Service       | Service Desc. | Туре | Diag.<br>Ref. | Modifier      | Qty. | Unit Type | NDC | Notes |
|               |               |      | 1             | None Selected | 1    | None 🗧 🗸  | NDC |       |
|               |               |      | 1             | None Selected | 1    | None 🗧 🗸  | NDC |       |
|               |               |      | 1             | None Selected | 1    | None 🗧 🗸  | NDC |       |
|               |               |      | 1             | None Selected | 1    | None 🗧 🗸  | NDC |       |
|               |               |      | 1             | None Selected | 1    | None 🗧 🗸  | NDC |       |

- To enter a **CPT/HCPCS Code**, users can enter the service code or search for the service code by clicking **F2** on their keyboard.
  - In the **Service Search** window, users can search by service code or description.

| Service Search |                           |                       |        | ( Close |
|----------------|---------------------------|-----------------------|--------|---------|
| Service        | Гуре: All ➤ Service Code: | Description: Contains | Search | Clear   |

• Click on the desired service code in orange to add it to the request.

| 10 | Service Code     | Description            |
|----|------------------|------------------------|
| 2  | <u>74150</u> (P) | CT ABDOMEN W/O DYE     |
| Z  | <u>74160</u> (P) | CT ABDOMEN W/DYE       |
| 1  | <u>74170</u> (P) | CT ABDOMEN W/O & W/DYE |

• After the code is entered, the description will auto populate into the **Service Desc**. field.

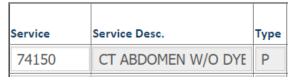

• Users can change the **Diagnosis Reference**. The system will default to 1, which indicates that the code is linked to the first ICD code from the **Diagnosis** section. Users can change the digit corresponding to which diagnosis code the service should reference.

| Service | Service Desc.      | Туре | Diag.<br>Ref. |
|---------|--------------------|------|---------------|
| 74150   | CT ABDOMEN W/O DYE | Ρ    | 1             |
| 45378   | DIAGNOSTIC COLONOS | Ρ    | 2             |

• Users can add any modifiers if needed. **Modifiers** can be selected from the dropdown menu or manually entered.

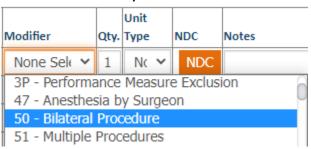

• Users must enter a quantity for the service and select the unit type. The **Quantity** will default to 1. If no **Unit Type** is selected, it will default to **None**.

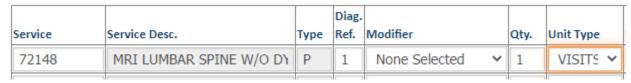

- Press Tab on the keyboard to go to the next CPT (service) line.
- 11. The final subsection is **Clinical Indication for Request**. In this section, users can type out the member's past medical history, physical findings, service notes, or other relevant medical records and test results.

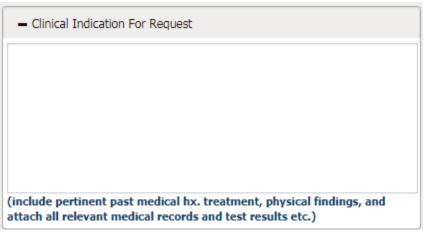

12.Once all of the sections have been completed, users can go to the **Upload** 

Documents/Additional Details tab to complete the authorization submission process.

The second tab, **Upload Documents/Additional Details**, includes two additional sections.

| Basic I | Details       | Upload Documents/A                                                                  | dditional Details  |                 |                    |                 |              |               |                        |               |        |
|---------|---------------|-------------------------------------------------------------------------------------|--------------------|-----------------|--------------------|-----------------|--------------|---------------|------------------------|---------------|--------|
| - Add   | litional Memb | er Details                                                                          |                    |                 |                    |                 |              |               |                        |               |        |
| Guardia | n Name:       | 1                                                                                   | Language:          |                 | Cell/P             | none Number:    |              | MR#:          |                        |               |        |
| Request | ted by Memb   | er?                                                                                 |                    |                 |                    |                 |              |               |                        |               |        |
| - Doc   | cuments       |                                                                                     |                    |                 |                    |                 |              |               |                        |               |        |
| • Uploa | ad Docume     | nts (upload .doc,.doc                                                               | x,.xls,.xlsx,.pptx | ,.xps,.psd,.htr | n,.pdf,.tiff,.rtf, | jpg,.fmf,.idx a | nd text docu | ments only.)  |                        |               |        |
| Catego  | ry            | Priority                                                                            | File               |                 |                    | Notes           |              |               |                        |               | Delete |
| None    | Select∈ ∨     | None Selected ~                                                                     | Choose File        | No file chose   | n                  |                 |              |               |                        | 11            | ×      |
|         |               |                                                                                     |                    |                 |                    |                 |              |               | Ac                     | ld a Docu     | ument  |
| • Docu  | ments Deta    | ail                                                                                 |                    |                 |                    |                 |              |               |                        |               |        |
| Delete  | Category      | Priority                                                                            | Original File Name | No              | otes               |                 | U            | oloaded By    | Date Uploaded          | Internal      | View   |
|         |               |                                                                                     |                    | No              | Document(s) F      | ound.           |              |               |                        |               |        |
|         |               |                                                                                     |                    |                 | OR                 |                 |              |               |                        |               |        |
| (You N  | MUST use the  | rint a <u>FAX Cover Pa</u><br>cover page linked above w<br>occess will be delayed.) | -                  |                 |                    |                 |              | cover page at | all, the authorization | n will not be | 3      |

13. The first subsection is the Additional Member Details and allows the user to enter optional data such as Guardian Name, Language preference, Cell/Phone Number, and MR# (Medical Record Number) as they apply to the authorization request.

| – Additional Member Details |        |        |            |      |  |  |  |
|-----------------------------|--------|--------|------------|------|--|--|--|
| Guardian                    | Lan    | guage: | Cell/Phone | MR#: |  |  |  |
| Name:                       |        |        | Number:    |      |  |  |  |
| Requested by M              | ember? |        |            |      |  |  |  |

14. In the **Documents** subsection, users can upload and attach documents to the request. Users are also able to fax documents to the organization. To upload documentation and submit it electronically with the referral request:

| - Documents    |                        |                                                    |                                          |        |
|----------------|------------------------|----------------------------------------------------|------------------------------------------|--------|
| Upload Documer | nts (upload .doc,.docx | x,.xls,.xlsx,.pptx,.xps,.psd,.htm,.pdf,.tiff,.rtf, | .jpg,.fmf,.idx and text documents only.) |        |
| Category       | Priority               | File                                               | Notes                                    | Delete |
| None Select∈ ✓ | None Selected V        | Choose File No file chosen                         |                                          | ×      |
|                |                        |                                                    | Add a Do                                 | cument |

- Select the **Category** and **Priority** of the document.
- Click Browse to find the file from the computer directory
- Upload documents in the following formats: .doc, .docx, .xls, .xlsx, .pptx, .xps, .psd, .htm, .pdf, .tiff, .rtf, and text
- Click the Add a Document button to upload multiple files.
- Once users click **Save**, the document(s) will send with the request automatically.

#### 15. After verifying the data entered, users can save the request.

Save & Add for another Member

- To submit the referral request, click **Save**.
- To submit the referral request and add another request for the same member, click
   Save and Add for Same Member.

**\*Note**: When an authorization request is submitted, users will receive a notification detailing the authorization number and status. On the Authorization screen, the recently submitted authorization number and status will be displayed automatically on the header portion.

Authorization

| Authorization 🔛 Print                     | 20210420T8800001 - REQU | ESTED              |                     |
|-------------------------------------------|-------------------------|--------------------|---------------------|
| Member ID: 123456                         | DOB: 01/01/2000         | Phone:             | Age: 21.3 Gender: M |
| Name: JOHN SMITH                          | Address:                | 123 MAIN STREET, I | FRESNO, CA, 98765   |
| Health Plan: Anthem Blue Cross Commercial | Benefit:                | 03MK               | Efft Dt: 01-01-2021 |
| PCP Name: DOE JANE                        |                         |                    | Efft Dt: 01-01-2021 |
|                                           |                         |                    |                     |

Users also have the option to **Print Auth** once it is saved.

Authorization 🔤 Print

Add Auth for same Member Print Auth

\*At the top of the auth screen

\*At the bottom of the auth screen

• The popup window gives options to print and export the request.

To print to PDF format

To export as other file type

Export Options: There are several options that the reports can be exported to:

or

- Crystal Reports (RPT)
- PDF
- Excel 97 2003
- Excel 97 2003 Data Only
- Excel Workbook Data Only
- Word 97 2003
- Word 97 2003 Editable
- Rich Text Format (RTF)
- Character Separated Values (CSV)
- XML

#### **Checking the Status of an Authorization**

To verify the status of an authorization, follow these steps:

1. From the Authorization/Referral list, select View/Search Authorization.

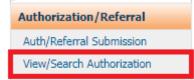

2. The Authorization/Referral Status Search screen will display as shown. The first section is where users search for authorizations. Enter search criteria in any of the available fields. The results will show in the section below.

| left Authorization/Referral-Status Search                                                                                                    |                                        |            |            |                                                                               |                                                                 |                                          |                              |                                 |                 |                     |
|----------------------------------------------------------------------------------------------------|----------------------------------------|------------|------------|-------------------------------------------------------------------------------|-----------------------------------------------------------------|------------------------------------------|------------------------------|---------------------------------|-----------------|---------------------|
| Member ID:                                                                                                    |                                        |            |            |                                                                               | Last Name:                                                      |                                          |                              | First Name:                     |                 |                     |
| Member SSN:                                                                                                    |                                        |            |            |                                                                               | DOB:                                                            |                                          |                              | Auth. No:                       |                 |                     |
| Request/Receive Date From:                                                                                                    |                                        |            |            | Request/Re                                                                    | ceive Date To:                                                  |                                          |                              | Health Plan:                    | None Selected   | ~                   |
| Auth. Date From:                                                                                                    |                                        |            |            |                                                                               | Auth. Date To:                                                  |                                          | Pla                          | ce of Service:                  | = 🖌 None Se     | lected 🗸            |
| Requesting physician ID:                                                                                                    | Q                                      |            |            |                                                                               | Status:                                                         | All 🗸                                    |                              | Reason:                         | All             | ~                   |
| Requesting Org ID:                                                                                                    | ୍                                      |            |            | Referring To                                                                  | physician ID:                                                   | e                                        | Priorit                      | y/Services is:                  | None Selected   | ~                   |
| Referring To Org ID:                                                                                                    |                                        | e          | 2          |                                                                               | Created By:                                                     |                                          |                              |                                 |                 |                     |
| Admit Date From:                                                                                                    |                                        |            |            | /                                                                             | Admit Date To:                                                  |                                          | Referring                    | to Specialty:                   | None Selected   | ~                   |
| Discharge Date From:                                                                                                    |                                        |            |            | Disc                                                                          | harge Date To:                                                  |                                          |                              | Company:                        | None Selected ¥ | •                   |
| Show Additional Document Requested Auths                                                                                                    |                                        |            |            | Requeste                                                                      | d by Member?                                                    |                                          |                              |                                 |                 | _                   |
|                                                                                                    |                                        |            |            |                                                                               |                                                                 | Add Referral                             |                              | Sea                             | rch             | Clear               |
| Authorization #     Status Reason                                                                                                    | <u>Member Id</u><br><u>Member Name</u> | <u>Sex</u> | DOB        | <u>Requesting Physician</u><br><u>Specialty</u>                               | <u>Referring To I</u><br>Specialty                              | Physician                                | Health Plan                  | Place of Servic<br>Requested Da | company         |                     |
| <ul> <li> <sup>1</sup> 20210420T8800001         <sup>1</sup> <sup>1</sup></li></ul> | 123456<br>SMITH JOHN                   | м          | 01/01/2000 | 1234567893<br>DOE JANE<br>(JANE DOE MEDICAL GROUP))<br>Family Medicine        | 1184862278<br><i>5 MEDICAL</i><br>(5 MEDICAL)<br>Durable Medica | l Equipment                              | Anthem Blue Cross Commercial | OFFICE<br>04/20/2021            | SANTEST         | Copy Authorization  |
| 20210417T8800001     Additional Documentation Needed     INPROCESS                                                                                                    | 123456<br>SMITH JOHN                   | м          | 01/01/2000 | 1234567893<br><i>DOE JANE</i><br>(JANE DOE MEDICAL GROUP))<br>Family Medicine | 1234567893<br>DOE JANE<br>(JANE DOE MEI<br>Family Medicine      |                                          | Anthem Blue Cross Commercial | OFFICE<br>04/17/2021            | SANTEST         | Copy Authorization  |
| <ul> <li> <sup>1</sup> 20210415T8800002          <sup>1</sup> REQUESTED      </li> </ul>                                                                                                    | 123456<br>SMITH JOHN                   | м          | 01/01/2000 | 1234567893<br><i>DOE JANE</i><br>(JANE DOE MEDICAL GROUP))<br>Family Medicine |                                                                 | MED CTR PROF FEE<br>IANS BILLING SERVIC) | Anthem Blue Cross Commercial | OFFICE<br>04/15/2021            | SANTEST         | Copy Authorization  |
| 20210415T8800001     APPROVED                                                                                                    | 123456<br><i>SMITH JOHN</i>            | м          | 01/01/2000 | 1234567893<br><i>DOE JANE</i><br>(JANE DOE MEDICAL GROUP))<br>Family Medicine | 1245307818<br>QUEST DIAGNO<br>(QUEST DIAGN<br>Laboratory        |                                          | Anthem Blue Cross Commercial | OFFICE<br>04/15/2021            | SANTEST         | Copy Authorization  |
|                                                                                                    |                                        |            |            |                                                                               |                                                                 |                                          |                              |                                 | [ 1 to 4        | of 4 ] 1 Page(s): 1 |

3. Click the (+) icon to view the services requested in the authorization. The service information will be visible.

| Authorization #<br>Status     | Status Reason   | <u>Member Id</u><br><u>Member Name</u> |            | <u>Sex</u> | DO     | B                     | <u>Requesting Phys</u><br><u>Specialty</u>                                | <u>ician</u> |
|-------------------------------|-----------------|----------------------------------------|------------|------------|--------|-----------------------|---------------------------------------------------------------------------|--------------|
| 20210819T8800001<br>REQUESTED |                 | 123456789<br>SMITH JOHN                |            | м          | 01/01/ | 2000                  | 1720045826<br>Zulim Rebecca A<br>(LONG-TERM CARE<br>GRP, INC))            | : MEDIC/     |
| Authorization #<br>Status     | Status Reason 😁 | lember Id<br>lember Name               | <u>Sex</u> | D          |        | <u>Requ</u><br>Spec   | <u>iesting Physician</u><br><u>ialty</u>                                  |              |
| 20210819T8800001<br>REQUESTED |                 | 23456789<br>MITH JOHN                  | М          | 01/01      | 1/2000 | Zulim<br>(LON<br>GRP, | 045826<br><i>Rebecca A</i><br>G-TERM CARE MEDIC<br>INC))<br>tric Medicine |              |
| Service Code/Packag           | e Servio        | e/Package Descript                     | ion        |            |        |                       |                                                                           |              |
| 88300                         | SURGI           | CAL PATH GROSS                         |            |            |        |                       |                                                                           |              |
| 88304                         | TISSU           | E EXAM BY PATHOLOG                     | IST        |            |        |                       |                                                                           |              |
| 88305                         | TISSU           | E EXAM BY PATHOLOG                     | IST        |            |        |                       |                                                                           |              |

4. The status of the authorization (requested, approved, denied) is displayed in the **Authorization # Status** column.

| Authorization #     Status    | Status Reason | <u>Member Id</u><br><u>Member Name</u> | <u>Sex</u> | DOB        | <u>Requesting Physician</u><br><u>Specialty</u>                               |
|-------------------------------|---------------|----------------------------------------|------------|------------|-------------------------------------------------------------------------------|
| 20210819T8800001     EQUESTED |               | 123456789<br>SMITH JOHN                | м          | 01/01/2000 | 1720045826<br><i>Zulim Rebecca A</i><br>(LONG-TERM CARE MEDICAL<br>GRP, INC)) |

5. To view all of the information for a specific authorization, click on the authorization. This will redirect users to the Authorization/Referral Status Search screen with all of the authorization details.

| Authorization                      |                              |                          |                              |                              | i Ba     |
|------------------------------------|------------------------------|--------------------------|------------------------------|------------------------------|----------|
| Authorization 🖾 Print              | 20210819T8800001 - REQUESTED |                          | - Authorization Date/Details |                              |          |
| Member ID: 123456789               | DOB: 01/01/2000 Phone:       | Age: Gender: M<br>21.974 | Priority: ROUTINE            | *Requested 08-19-2021<br>Dt: | 15:47:39 |
| Name: JOHN SMITH                   | Address: 123 MAIN STREET, FF | RESNO, CA, 98765         | *POS: ON CAMPUS-             | Service Reg 08-19-2021       |          |
| Health Plan: Aetna Medicare        | Benefit: 000003CA000015      | Efft Dt: 01-01-2021      | OUTPATIENT                   | Dt:                          |          |
| PCP Name: Zulim RebeccaA           |                              | Efft Dt: 01-01-2021      | HOSPITAL<br>Valid From:      | Valid To:                    |          |
| Basic Details Upload Documents/Add | ditional Details             |                          |                              |                              |          |
| + Requesting Provider Information  |                              | + Referring To Pro       | vider Information            |                              |          |
| + Facility Provider Information    |                              |                          |                              |                              |          |
| + Diagnosis                        |                              |                          |                              |                              |          |
| + Service Requested                |                              |                          | + Clinica                    | I Indication For Request     |          |
|                                    |                              |                          |                              |                              |          |

\*Note: This screen is for viewing purposes only. If a request is still in a **REQUESTED** status, users are able to upload additional documents via the **Upload Documents/Additional Details** tab. Authorizations in a final status such as **APPROVED** or **DENIED**, cannot be modified or additional documentation attached.

#### <u>Claims</u>

From the **Claims** module, users are able to submit new claims and view previously submitted claims.

To submit a new claim:

1. From the **Claims** module, click on the **Provider – Claim Submission** submodule.

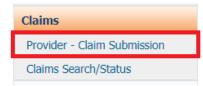

2. To search for a member, enter any combination of **Member ID**, **Last Name**, **First Name**, **DOB** and **Health Plan** and click the **Search** icon.

| 🔿 Provider - Direct Submi | ssion        |                                                     | 4 Back        |
|---------------------------|--------------|-----------------------------------------------------|---------------|
| Member ID/Other ID:       | Last Name:   | First Name:                                         |               |
| HP: All                   | ▼ DOB:       | Company: None Selected V                            |               |
| Employer Group Code: All  | Site Number: | Search                                              | Clear         |
|                           |              | Note:The Members in red font are inactive. 🗳 Additi | ional Details |

3. Once you locate the member record in the search results, click on **Submit Claim** button.

|              | Member ID | <u>Name</u>   | <u>Sex</u> | <u>Date of</u><br><u>Birth(Age)</u> | <u>HP</u><br><u>Code/Name</u> | <u>EG</u><br><u>Code/Name</u>           | RAF | PCP<br>Effective<br>Date | HP<br>Effective<br>From | HP<br>Effective<br>To | Subscriber<br>ID | Company | <u>Secondary</u><br><u>ID</u> | Ot<br>ID |
|--------------|-----------|---------------|------------|-------------------------------------|-------------------------------|-----------------------------------------|-----|--------------------------|-------------------------|-----------------------|------------------|---------|-------------------------------|----------|
| Submit Claim | 123456789 | SMITH<br>JOHN | м          | 01-01-2000<br>(21.977)              | AES<br>Aetna<br>Medicare      | 000003<br>MA Individual<br>- California |     | 01-01-<br>2021           | 01-01-<br>2021          | 01-01-<br>2021        |                  | SANTEST |                               |          |

4. The **Claim Submission** screen is where users will fill in all of the information regarding the claim.

|                                                                                                    |                                                         |                                |                                        | Sav                                  | e Save & Add                             | for Same Member                    |                                                                                                    |                                    |                                          |                          |                             |
|----------------------------------------------------------------------------------------------------|---------------------------------------------------------|--------------------------------|----------------------------------------|--------------------------------------|------------------------------------------|------------------------------------|----------------------------------------------------------------------------------------------------|------------------------------------|------------------------------------------|--------------------------|-----------------------------|
|                                                                                                    |                                                         |                                |                                        | (Fields n                            | narked with the asterisk                 | * are mandatory.)                  |                                                                                                    |                                    |                                          |                          |                             |
| Company ID: SANTEST                                                                                                    |                                                         |                                |                                        |                                      |                                          |                                    |                                                                                                    |                                    | Authorization #:                         | Q                        |                             |
| Me                                                                                                    | mber Information 🔺                                      |                                |                                        |                                      | Р                                        | rovider Information                | 1                                                                                                  |                                    | Referring Provider Infe                  | ormation                 |                             |
| ID: 123456789<br>DOB: 01-01-2000<br>Health Plan: Aetna Medicare                                                                                                    | Name: SMITH J<br>Sex: M                                 | OHN                            | Name:<br>Organization:                 | Zulim Rebecca A 💙<br>Zulim Rebecca A | -TERM CARE MEDICAL                       | grp, INC 🗸                         | Speciality: Geriatric Medicine ▼<br>Provider Type: Contract Fee for Service<br>Fax: (559) 499-1232 | Referring Provider                 | ID:                                      | Name:                    |                             |
|                                                                                                    | Billing Address                                         |                                |                                        |                                      | Ser                                      | vice Facility Addres               | 5                                                                                                  |                                    | Pay-to-Address                           | 5                        |                             |
| Name: LONG-TERM CARE HED<br>Address Line 1: 807 IVAN NESS AVE<br>Address Line 2:<br>Chr: FEESNO<br>NPE: 1922027860<br>Provider Claim / Patient<br>Account #:<br>Diagnosis | State: CA.<br>Tax.ID: (770303129<br>Information Patient | Zip: 937283425                 | Address Line 2:<br>City:               |                                      | ED GRP State Other ID hase Service Amoun | :                                  | Zip: (937283425                                                                                    | Address Line 7                     | Claim Details POS: 11 - OFFICE           | zhange Date: MM-DD-4     | 0<br>tip: 937283425<br>**** |
|                                                                                                    | * Diagnosis Code:                                       | a,                             |                                        | Add                                  | (Only 12 distin                          | ct diagnosis codes are             | allowed.)                                                                                          |                                    |                                          |                          |                             |
| Diag. Reference                                                                                                    |                                                         |                                |                                        | Diag. Code                           |                                          |                                    | Diag. Description                                                                                  |                                    |                                          |                          |                             |
|                                                                                                    |                                                         |                                |                                        |                                      | No diag                                  | nosis codes added.                 |                                                                                                    |                                    |                                          |                          |                             |
| Services Requested MM-DD-YYYY Se                                                                                                    | lected date will be used as Service From                | m and Service To dates for all | service lines.                         |                                      |                                          |                                    |                                                                                                    |                                    |                                          | Yellow fields are i      | mandatory.                  |
| Service Date-Time                                                                                                    | Service Code ND                                         | E Code - Qty- Unit Type        | Modifiers                              | Diag. Ref.                           | Qty - Billed                             | Other<br>Insurance                 |                                                                                                    | Notes                              |                                          |                          |                             |
| From:         MM-DD-YYYY         00:00           To:         MM-DD-YYYY         00:00                                                                                     |                                                         | 4-2 V NDC Code                 | Modif. 1 Modif. :<br>Modif. 3 Modif. : | 2 Ref. 1 Ref. 2<br>4 Ref. 3 Ref. 4   | 1 Un 💙<br>Billed Amount                  |                                    |                                                                                                    |                                    |                                          |                          | Add                         |
| Clinical indications for request<br>(include pertinent past medical history, treatme                                                                                      | ent, physical findings, and attach all rel              | evant medical records, test re | sults, etc.)                           |                                      |                                          | Documents                          |                                                                                                    |                                    |                                          |                          |                             |
|                                                                                                    |                                                         |                                |                                        |                                      |                                          | Attachmen                          | File  File Choose File No file chosen  + Add more documents                                        | (Please upload .doc,.docx,.xls,.xl | xx,.pptx,.xps,.psd,.htm,.pdf,.tiff, .rtf | and text documents only. | y.) X                       |
|                                                                                                    |                                                         |                                |                                        |                                      | (Fields marked with                      | n the asterisk <sup>•</sup> are ma | andatory.)                                                                                         |                                    |                                          |                          |                             |
|                                                                                                    |                                                         |                                |                                        |                                      | Save S                                   | ave & Add for Same                 | e Member                                                                                           |                                    |                                          |                          |                             |

- 5. Below are the steps to add details to the claim:
  - Link an authorization to the claim (if applicable).
    - Click on the "<sup>Q</sup>" icon to search for an authorization or enter the Authorization Number if known.

| Authorization #: | <u>q</u>          |
|------------------|-------------------|
| Referring Pro    | vider Information |

• Click on the appropriate **Authorization Number** to select and link to the claim.

| Auth. No.        | Status/Reason                         | <u>Request/Receive</u><br><u>Date</u> | <u>Authorization</u><br><u>Date</u> |
|------------------|---------------------------------------|---------------------------------------|-------------------------------------|
|                  |                                       |                                       |                                     |
| 20210706T8800001 | APPROVED<br>Auto Auth Criteria<br>Met | 07-06-2021                            | 07-06-2021                          |

• **Member Information** will populate based on the member we selected on the previous screen.

|              | I            | Member Information 🔺 |            |
|--------------|--------------|----------------------|------------|
| ID:          | 123456789    | Name:                | SMITH JOHN |
| DOB:         | 01-01-2000   | Sex:                 | М          |
| Health Plan: | Aetna Medica | re                   |            |

- Under **Provider Information**, you can select the rendering provider for the claim. If an authorization is linked, the **Referred To Provider** will populate. Otherwise, provider can be selected using two options:
  - OPTION 1 Search by **Provider ID** using the "<sup>Q</sup>" icon.

|                     |                   |   | Provider Information |
|---------------------|-------------------|---|----------------------|
| * Provider ID:      |                   | Q |                      |
| Select<br>Provider: | Zulim Rebecca A 🗸 |   |                      |

• Click on the appropriate **Provider ID** to select and link to the claim.

| Details  | Provider<br>ID    | Name               | Organization                                  | Specialty             |
|----------|-------------------|--------------------|-----------------------------------------------|-----------------------|
| <b>B</b> | <u>1720045826</u> | Zulim Rebecca<br>A | LONG-TERM CARE MEDICAL GRP, INC<br>7703031290 | Geriatric<br>Medicine |

• OPTION 2 – Select the appropriate provider from the **Select Provider** dropdown menu. This will list all providers under your **Organization**.

|      |                     |                   | Provider Information |
|------|---------------------|-------------------|----------------------|
| * Pr | ovider ID:          |                   | <b>Q</b>             |
|      | Select<br>Provider: | Zulim Rebecca A 🗸 |                      |
|      | FIOVIDELL           | None Selected     |                      |
|      |                     | Zulim Rebecca A   |                      |

• Once you have selected the provider, all other details will be auto-populated.

|                  | Provider Inform                                | ation          |                          |
|------------------|------------------------------------------------|----------------|--------------------------|
| Provider ID:     | 1720045826                                     |                |                          |
| Select Provider: | Zulim Rebecca A 💙                              |                |                          |
| Name:            | Zulim Rebecca A                                | Specialty:     | Geriatric Medicine 🗙     |
| Organization:    | 7703031290 - LONG-TERM CARE MEDICAL GRP, INC 🗙 | Provider Type: | Contract Fee for Service |
| Phone:           | (559) 499-1233                                 | Fax:           | (559) 499-1232           |

• If the provider has multiple specialties, you can select the appropriate specialty from the **Specialty** drop-down menu.

| Specialty:  | GENERAL SURGERY  |
|-------------|------------------|
| op courty . | GENERAL SURGERY  |
|             | GENERAL PRACTICE |

• If the provider is part of multiple organizations, you can select the appropriate organization from the **Organization** drop-down menu.

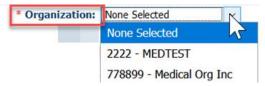

• The **Referring Provider Information** is optional. If an authorization is linked to the claim, it will automatically populate the **Referring Provider ID** and **Name**.

| А                      | uthorization #: 202            | 10706T | 8800001 | Q                            |  |  |  |
|------------------------|--------------------------------|--------|---------|------------------------------|--|--|--|
|                        | Referring Provider Information |        |         |                              |  |  |  |
| Referring Provider ID: | 1720045826                     | Q      | Name:   | Zulim Rebecca A              |  |  |  |
|                        |                                |        |         | ( Contract Fee for Service ) |  |  |  |

• Otherwise, you can leave blank or search for the Referring Provider by clicking on the " <a>"</a> icon.

| Authorization #:       |                                | ٩,    |  |  |  |  |  |
|------------------------|--------------------------------|-------|--|--|--|--|--|
| Referring Provide      | Referring Provider Information |       |  |  |  |  |  |
| Referring Provider ID: | Q,                             | Name: |  |  |  |  |  |

• The **Billing Address**, **Service Facility Address**, and **Pay-to-Address** will populate based on the provider and organization selected. These fields can be updated if information needs to be changed.

| Billing Address      |                          |          |               | Service Facility Address    |                     |  |  | Pay-to-Address |        |                                                                                         |
|----------------------|--------------------------|----------|---------------|-----------------------------|---------------------|--|--|----------------|--------|-----------------------------------------------------------------------------------------|
| 807 N VAN NE         | CARE MEDICAL (           | GRP, INC |               | 807 N VAN NE<br>LONG TERM C |                     |  |  |                | (i     | Address Line     Address Line     Address Line     Address Line     Address Line     2: |
| FRESNO<br>1922027960 | State: CA<br>Tax ID: 770 | 303129   | Zip: 93728342 | <br>FRESNO<br>1720045826    | State:<br>Other ID: |  |  | Zip: 9372      | 283425 | City: FRESNO State: CA Zip: 93728                                                       |

• In the **Additional Information** section, you are able enter optional details related to the claim.

| Addit                                  | ional Information       |                          |
|----------------------------------------|-------------------------|--------------------------|
| Provider Claim /<br>Patient Account #: | Patient Paid<br>Amount: | Purchase Service Amount: |

• **Claim Details** is where you will enter the **POS** (Place of Service) for the claim from the drop-down menu.

| Claim Details   |             |                 |            |   |  |
|-----------------|-------------|-----------------|------------|---|--|
| POS:            | 11 - OFFICE |                 |            | - |  |
|                 | <b>\$</b>   |                 |            |   |  |
| Admission Date: | MM-DD-YYYY  | Discharge Date: | MM-DD-YYYY |   |  |

• If the selected place of service is **21** – **Inpatient Hospital**, the **Admission Date** will update to a required field.

| Claim Details    |               |                 |            |   |  |  |  |
|------------------|---------------|-----------------|------------|---|--|--|--|
| POS:             | 21 - INPATIEN | T HOSPITAL      |            | • |  |  |  |
|                  | s)            |                 |            |   |  |  |  |
| *Admission Date: | MM-DD-YYYY    | Discharge Date: | MM-DD-YYYY |   |  |  |  |

If the selected place of service is 41 – Ambulance Land or 42 – Ambulance – Air or
 Water, click on the ' <sup>(k)</sup> ' icon to add ambulance details (see next page).

|                 | Clain        | n Details       |            |   |
|-----------------|--------------|-----------------|------------|---|
| POS:            | 41 - AMBULAN | CE LAND         |            | - |
| 1001            | <b>\$</b>    |                 |            |   |
| Admission Date: | MM-DD-YYYY   | Discharge Date: | MM-DD-YYYY |   |

• Fill in the **Ambulance Information** details in the pop up window and click **OK** to save.

| 🔿 Ambulanc        | e Information                                                                                                    | d Close |
|-------------------|----------------------------------------------------------------------------------------------------|---------|
| Ambulance Tra     | nsport Information                                                                                                    |         |
| * Reason Code:    | Select V Weight: 0 * Miles: 0                                                                                                    |         |
| Round Trip:       |                                                                                                    |         |
| Stretcher:        |                                                                                                    |         |
| Applicable Cert   | ification Condition Codes     Not Applicable Certification Condition Codes       / Select ♥     Select ♥     Select ♥     Select ♥     Select ♥ |         |
| Pick-up Locatio   | Π                                                                                                    |         |
| * Address 1:      |                                                                                                    |         |
| Address 2:        |                                                                                                    |         |
| * City:           | * State: Y * Zip:                                                                                                    |         |
| Drop-Off Locati   | on                                                                                                    |         |
| Name:             |                                                                                                    |         |
| * Address 1:      |                                                                                                    |         |
| Address 2:        |                                                                                                    |         |
| * City:           | * State: V * Zip:                                                                                                    |         |
| State of Illinois | Requirements                                                                                                    |         |
| State:            | Vehicle License Number:                                                                                                    |         |
| Origin Time:      | Destination Time:                                                                                                    |         |
|                   | OK Clear                                                                                                    |         |

- The next section Diagnosis lets you add up to 12 distinct diagnosis codes to the claim.
  - You can type in the code and click Add or use the Enter key on your keyboard to register the code. As you enter a diagnosis code, the system will also suggest codes to select from.

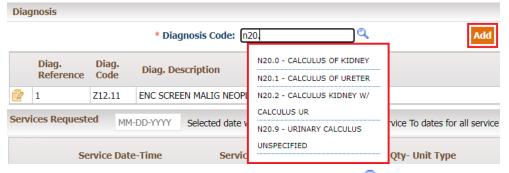

 If you do not know the code, you can use the "<sup>Q</sup>" icon to search for a code by partial code or description. Click on the Diagnosis Code to add to claim.

| Diagnosis Code(with decimal): N20 |                                 | Diagnosis Code(without decimal): |                                            | Description: Contains V                    |         |             |           |              |              |
|-----------------------------------|---------------------------------|----------------------------------|--------------------------------------------|--------------------------------------------|---------|-------------|-----------|--------------|--------------|
| Versi                             | on: ICD-10 V                    |                                  | Show Mapping                               |                                            |         |             |           | Search       | Clear        |
|                                   |                                 |                                  |                                            |                                            |         |             | Ľ         | 1 to 5 of 5] | 1 Page(s):   |
| iagnosis Code(with decimal)       | Diagnosis Code(without decimal) | Description                      | Medium Description                         | Long Description                           | Version | Active From | Active To | Billable?    | More Details |
| <u>20</u>                         | N20                             | CALCULUS OF KIDNEY AND URETER    | CALCULUS OF KIDNEY AND URETER              | Calculus of kidney and ureter              | ICD-10  | 10-01-2015  |           | No           |              |
| 20.0                              | N200                            | CALCULUS OF KIDNEY               | CALCULUS OF KIDNEY                         | Calculus of kidney                         | ICD-10  | 10-01-2015  |           | Yes          | 3            |
| 20.1                              | N201                            | CALCULUS OF URETER               | CALCULUS OF URETER                         | Calculus of ureter                         | ICD-10  | 10-01-2015  |           | Yes          | -            |
| 20.2                              | N202                            | CALCULUS KIDNEY W/ CALCULUS UR   | CALCULUS OF KIDNEY WITH CALCULUS OF URETER | Calculus of kidney with calculus of ureter | ICD-10  | 10-01-2015  |           | Yes          | -            |
| 20.9                              | N209                            | URINARY CALCULUS UNSPECIFIED     | URINARY CALCULUS UNSPECIFIED               | Urinary calculus, unspecified              | ICD-10  | 10-01-2015  |           | Yes          |              |

Entered diagnosis codes and their description will populate below. You can also Edit (2) or Delete (X) a diagnosis code in this section.

| Dia                 | gnosis             |               |                         |                    |     |
|---------------------|--------------------|---------------|-------------------------|--------------------|-----|
| Edit Diagnosis Code |                    |               | * Diagnosis Code: N20.0 |                    |     |
| 1                   | Diag.<br>Reference | Diag.<br>Code | Diag. Description       | Delete Diagnosis C | ode |
| 2                   | 1                  | Z12.11        | ENC SCREEN MALIG        | NEOPLASM COLO      | ×   |
| 2                   | 2                  | N20.0         | CALCULUS OF KIDN        | EY                 | ×   |

• The **Services Requested** section is where you will add details for services being billed on the claim.

| Services Requested MM-DD-YYYY                                                         | Yellow fields are mandatory. |                                                                                |                                        |                           |                         |                    |       |
|---------------------------------------------------------------------------------------|------------------------------|--------------------------------------------------------------------------------|----------------------------------------|---------------------------|-------------------------|--------------------|-------|
| Service Date-Time                                                                     | Service Code                 | NDC Code - Qty- Unit Type                                                      | Modifiers                              | Diag. Ref.                | Qty - Billed            | Other<br>Insurance | Notes |
| From:         MM-DD-YYYY         00:00           To:         MM-DD-YYYY         00:00 |                              | 11-digit 5-4-2 ♥         NDC Code         Q           1         Unit         ♥ | Modif. 1 Modif. 2<br>Modif. 3 Modif. 4 | 1 Ref. 2<br>Ref. 3 Ref. 4 | 1 Un 🗸<br>Billed Amount |                    | Add   |

\*Note: All fields highlighted yellow are mandatory.

 To automatically populate the same date of service for all lines, enter the date in the field next to **Services Requested**. For multiple dates of service, leave this field blank.

| Services Reques | ted 01-0    | 2-2022 | Selected date will be used as | Service From and Service To dates for all | service | lines. |
|-----------------|-------------|--------|-------------------------------|-------------------------------------------|---------|--------|
|                 | Service Dat | e-Time | Service Code                  | NDC Code - Qty- Unit Type                 |         |        |
| From:           | 01-02-2022  | 00:0   | 0                             | 11-digit 5-4-2 ∨ NDC Code                 | Q       | Modi   |
| To:             | 01-02-2022  | 00:0   | 00                            | 1 Unit 🗸                                  | •       | Modi   |

• Service Date-Time is where you will enter the From and To dates for when services were rendered. It is advised to add timestamps for anesthesia claims.

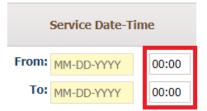

• The **Service Code** column is where you will enter the CPT/HCPC code. You can type in the code and click **Add** or use the **Enter** key on your keyboard to register the code.

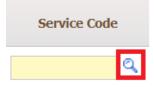

 As you enter a service code, the system will also suggest codes to select from.

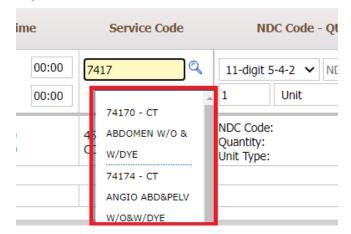

If you do not know the code, you can use the " <sup>Q</sup> " icon to search for a code by partial code or description. Click on the Service Code to add to claim.

| Service Code     | Description                    |
|------------------|--------------------------------|
| <u>J1443</u> (P) | INJ FEPP CIT SOL TRIFERIC 0.1  |
| <u>J1444</u> (P) | INJECTION FPC POWDER 0.1 MG IR |
| <u>J1445</u> P)  | INJ FERRIC PYROPHO CITR 0.1 MG |
| <u>J1750</u> (P) | INJECTION IRON DEXTRAN 50 MG   |

• The NDC Code – QTY – Unit Type section is mandatory to add for all J-codes.

| NE         | C Code - Qty- Un | it Type |   |
|------------|------------------|---------|---|
| 11-digit S | 5-4-2 🗸 NDC Cod  | le      | 2 |
| 1          | Unit             | ~       |   |

• You can add NDC code in different formats which can be selected from the drop down menu.

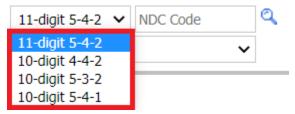

 $\circ$  Once you have selected the format, you can enter the NDC code or look it up

by partial code or description using the " $\bigcirc$ " icon. Click on the code to add.

|                    |                                                                                                    |                     | [ 1 to 2 of 2              | 2]1 Page(s):             |
|--------------------|----------------------------------------------------------------------------------------------------|---------------------|----------------------------|--------------------------|
| 11 - Digit<br>Code | Description                                                                                                    | Major<br>Ingredient | Start<br>Marketing<br>Date | End<br>Marketing<br>Date |
| 54868471500        | IRON DEXTRAN COMP 100 MG/2 ML                                                                                                  |                     | 01/22/2003                 | 06/30/2010               |
| 51662144101        | IRON DEXTRAN (IRON DEXTRAN) INJECTION INTRAMUSCULAR;<br>INTRAVENOUS 2 mL in 1 VIAL, SINGLE-DOSE (51662-1441-1)<br>20191222 N N |                     | 12/22/2019                 |                          |

• Enter the quantity (**QTY**) and select the quantity **Unit Type** from the dropdown menu.

| 11-digit 5                           | -4-2 🗙 NDC Code                                               |   | Q |
|--------------------------------------|---------------------------------------------------------------|---|---|
| 1                                    | Unit                                                          | ~ |   |
| NDC Code:<br>Quantity:<br>Unit Type: | Unit<br>Milliliter<br>Milligram<br>Gram<br>International Unit |   |   |

• You can add up to four modifiers for each service line in the **Modifiers** column.

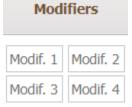

• The **Diagnosis Reference** column allows you to indicate which diagnosis code applies to the service code.

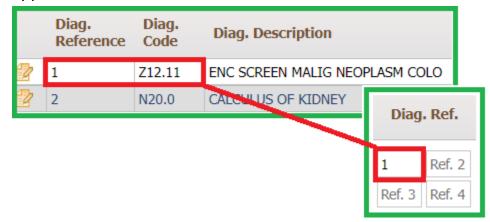

• Under **Qty – Billed**, add the quantity and unit type for the service code.

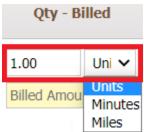

• Next, enter the **Billed Amount** for the service code.

| Qty - Billed |       |  |  |  |  |  |
|--------------|-------|--|--|--|--|--|
| 1.00         | Uni 🗸 |  |  |  |  |  |
| Billed Amou  | int   |  |  |  |  |  |

• Enter the amount received from the primary insurance under **Other Insurance** if this is a secondary claim. If primary claim, leave blank.

| Other<br>Insurance |   |
|--------------------|---|
|                    | ] |

• Any significant details for the service line item can be added in the **Notes** column.

| Notes |  |  |  |  |  |  |  |
|-------|--|--|--|--|--|--|--|
|       |  |  |  |  |  |  |  |
|       |  |  |  |  |  |  |  |
|       |  |  |  |  |  |  |  |

 $\circ~$  Click on the ADD button to finalize the service line details.

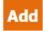

 Entered service lines will populate below. You can also Edit (<sup>2</sup>) or Delete (×) a service code in this section.

| Services | Services Requested 01-02-2022 Selected date will be used as Service From and Service To dates for all service lines. |                                         |                                                                                |                                        |                           |                                                |                    |  |
|----------|----------------------------------------------------------------------------------------------------|-----------------------------------------|--------------------------------------------------------------------------------|----------------------------------------|---------------------------|------------------------------------------------|--------------------|--|
|          | Service Date-Time                                                                                                    | Service Code                            | NDC Code - Qty- Unit Type                                                      | Modifiers                              | Diag. Ref.                | Qty - Billed                                   | Other<br>Insurance |  |
|          | From:         01-02-2022         00:00           To:         01-02-2022         00:00                                | <b>Q</b>                                | 11-digit 5-4-2 ▼         NDC Code         Q           1         Unit         ▼ | Modif. 1 Modif. 2<br>Modif. 3 Modif. 4 | 1 Ref. 2<br>Ref. 3 Ref. 4 | 1.00 Un 🗸<br>Billed Amount                     | Add                |  |
| 1 😰      | From: 01-02-2022 00:00<br>To: 01-02-2022 00:00                                                                       | 45378 - DIAGNOSTIC<br>COLONOSCOPY       | NDC Code:<br>Quantity:<br>Unit Type:                                           |                                        | 1                         | Qty: 1<br>Type: Units<br>Billed: \$100.00      | 0 🗙                |  |
| 2. 😰     | From: 01-02-2022 00:00<br>To: 01-02-2022 00:00                                                                       | J1750 - INJECTION<br>IRON DEXTRAN 50 MG | NDC Code: 51662-1441-01<br>Quantity: 1<br>Unit Type: Unit                      | 50<br>RT                               | 1                         | Qty: 5.00<br>Type: Units<br>Billed: \$1,000.00 | 500 ×              |  |
| Totals:  |                                                                                                    |                                         |                                                                                |                                        |                           | Billed: \$1,100.00                             |                    |  |

• The **Clinical Indication** section where you can add additional details to be submitted on the claim.

```
Clinical indications for request
(include pertinent past medical history, treatment, physical findings, and attach all relevant medical records, test results,
etc.)
```

• Attach any relevant documentation under the **Documents** section.

| Documents    | Click 'Choose File'      | to upload                      |                                                             |        |
|--------------|--------------------------|--------------------------------|-------------------------------------------------------------|--------|
|              | the desired file<br>File |                                | To remove an attac<br>click the 'X'                         | hment, |
| Attachments: |                          | chosen<br>tx,.xps,.psd,.htm,.; | (Please upload<br>odf,.tiff, .rtf and text documents only.) | ×      |
|              | + Add more documents     | To add                         | d multiple documents, click here                            |        |

 Once all the details are added, click on Save to submit the claim for processing. You can also use Save & Add for Same Member if you wish to add another claim for the same member.

Save Save & Add for Same Member

 Once the claim is saved, there will be a pop up with a claim number as shown below. Click on **OK** to go back to the **Provider – Direct Submission** screen. If you wish to print the submitted claim as CMS 1500, click **Print Claim**.

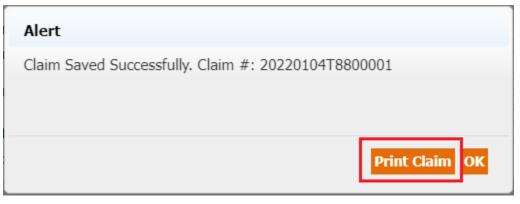

#### Checking the status of a claim

To verify the status of a claim:

1. From the **Claims** module, select the **Claims Search/Status** sub module.

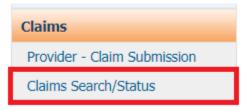

2. There are three subsections within this sub module to search claims by criteria.

| 📦 Claims Search             |                                        |                               |             | Hide Search Options                           | d Back        |
|-----------------------------|----------------------------------------|-------------------------------|-------------|-----------------------------------------------|---------------|
| Search Claim #              |                                        |                               |             |                                               |               |
| Claim # From:               | То:                                    | Authorization #:              | Prov        | vider Claim/Patient Account #:                |               |
| Search Member               |                                        |                               |             |                                               |               |
| Member ID:                  | Q                                      | Company: None Selected 🗸      |             |                                               |               |
| Optional Additional Details | 5                                      |                               |             |                                               |               |
| Provider ID:                | ٩                                      | Organization ID:              | Q           | Diag Code:                                    | Q             |
| Service Code:               | Q                                      | Check #:                      |             | Billed Amount: <=                             |               |
| Date of Service From:       |                                        | To:                           |             | Date Paid:                                    |               |
| Date Received:              |                                        | Show Claims: O Paid O Pending | g 🔘 Both    | Group By: None 💙                              |               |
| Outcome: = (E               | ALL<br>1 - ORIGINAL<br>CN - CHART NOTE |                               |             | Show Document Reque                           | sted Claims   |
|                             |                                        | Claim Search Clear            |             |                                               |               |
| Claim Details               |                                        |                               |             | Notes:** All blue text is clickable, N/A = No | t Applicable. |
|                             |                                        |                               |             |                                               |               |
| Health Plan Details         |                                        |                               | PCP History |                                               |               |

- a. **Search Claim #** use this section to search by claim number or authorization number if known.
- b. Search Member use this section to search for all claims linked to a specific member. Use the '<sup>Q</sup>' to search for the member (*Member Last Name, DOB, & HP required to search*).

| Member Searc         | h             |   |            |                 |              |                 | Close |
|----------------------|---------------|---|------------|-----------------|--------------|-----------------|-------|
| Member ID/Other ID:  |               |   | Last Name: |                 | First Name:  |                 |       |
| HP:                  | None Selected | ~ | DOB:       |                 | Gender:      | None Selected 🗙 | ļ     |
| Employer Group Code: |               | Q | Company:   | None Selected 🗙 | Site Number: |                 |       |
|                      |               |   |            |                 |              | Search          | Clear |

- c. **Optional Additional Details** use this section to add any other information that will filter and narrow search results.
- 3. Enter any combination of search parameters and click **Claim Search** to view results.

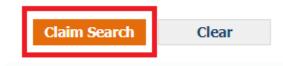

4. Based on the criteria users have input, the search results will display in **Claim Details** section, as shown below.

|                  |                                          |             |               |                    |                  | Claim S                    | earch (                                           | Clear       |                             |            |      |             |            |                   |            |                                  |                    |       |                   |            |          |
|------------------|------------------------------------------|-------------|---------------|--------------------|------------------|----------------------------|---------------------------------------------------|-------------|-----------------------------|------------|------|-------------|------------|-------------------|------------|----------------------------------|--------------------|-------|-------------------|------------|----------|
| Claim Details    |                                          |             |               |                    |                  |                            |                                                   |             |                             |            |      |             |            |                   |            | Notes:** All                     | blue te            | xt is | clickable, N      | /A = Not   | Applicab |
|                  |                                          |             |               |                    |                  |                            |                                                   |             |                             |            |      |             |            |                   |            |                                  |                    | [11   | to 1 of 1 ] 1     | Page(s):   | 1        |
| □ <u>Claim #</u> | <u>Receiv</u><br>Date                    |             |               |                    | ace Of<br>ervice | Member                     | <u>Provider</u>                                   | <u>Orga</u> | anizat                      | <u>ion</u> |      | <u>Pa</u> y | <u>/ee</u> | <u>Bil</u><br>Amo | led<br>unt | <u>Contract</u><br><u>Amount</u> | <u>Ne</u><br>Amour |       | ompany            | Outcon     | ne       |
| □ 20220104T88    | 00001 01-04-20                           | 01-02       | -2022         | 11<br>OF           | FICE             | 123456789<br>SMITH<br>JOHN | 1720045826<br>Zulim<br>RebeccaA                   | LONG        | 031290<br>G-TERM<br>ICAL GR |            |      | Organia     | zation     | \$1,10            | 0.00       | \$0.00                           | N/                 | A S   | ANTEST            | ORIGINAL   | _        |
| Service Date     | ServiceCode                              | Modifier(s) | Diag.<br>Code | Financial<br>Resp. | Adjust De        | escr.                      |                                                   |             | Paid (<br>Date #            | Theck<br># | Qty  | Billed      | Contra     | ct CoPay          | Coins      | urance Deductib                  | le Adjus           | t Nei | Admin<br>Fee/With |            | itus     |
| T: 01-02-2022    | 45378<br>DIAGNOSTIC<br>COLONOSCOPY       |             | Z12.11        | IPA                |                  |                            |                                                   |             |                             |            | 1.00 | 100.00      | 0.00       | 0.00              | 0.00       | 0.00                             | 0.00               | N/A   | 0.00              | IN-<br>PRC | DCESS    |
| T: 01-02-2022    | J1750<br>INJECTION IRON<br>DEXTRAN 50 MG | 50,RT       | Z12.11        | нмо                | THE PROP         | ER PAYER FOR F             | I TRANSFERRED T<br>PROCESSING.<br>ERED BYTHIS PAY |             |                             |            | 5.00 | 1000.00     | 0.00       | 0.00              | 0.00       | 0.00                             | 0.00               | N/A   | 0.00              | IN-<br>PRC | DCESS    |
| Print CMS 1500   |                                          |             |               |                    |                  |                            |                                                   |             |                             |            |      |             |            |                   |            |                                  |                    |       |                   |            |          |
|                  |                                          |             |               |                    |                  |                            |                                                   |             |                             |            |      |             |            |                   |            |                                  |                    | [11   | to 1 of 1 ] 1     | Page(s):   | 1        |

a. The **Status** of the claim is located to the right of the service line.

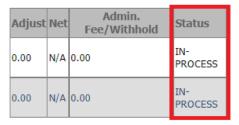

b. The adjustment code and net amount on the claim is not finalized and is subject to change until the Status is **Paid/Processed**.

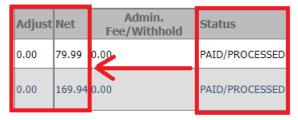

c. To view and print the claim in CMS 1500 format, click the **Print CMS 1500** button.

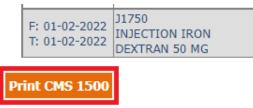

d. If the claim is in a Paid status, there will be an additional button for **Show EOB**.

| Service I                | Date | ServiceCode                         |
|--------------------------|------|-------------------------------------|
| F: 03-17-2<br>T: 03-17-2 | 2021 | 99309<br>NURSING FAC CARE<br>SUBSEQ |
|                          |      | unt : \$5279.67<br>t CMS 1500       |

#### **Communication**

From the Communication module, users are able to communicate with the Organization Departments such as Customer Service, Claims, Utilization Management, etc.

To send a message via the Communication module:

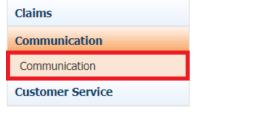

• Click Compose to create a new message.

| Communication |         |        |      |        |
|---------------|---------|--------|------|--------|
|               | Refresh | Delete | Read | Unread |
| Compose       |         |        |      |        |
| Inbox         | -       |        |      |        |

• The compose message window will display as below.

| To:<br>Subject: |                                                                                                    | By: | Department   | 🔾 Users 🧧    |
|-----------------|----------------------------------------------------------------------------------------------------|-----|--------------|--------------|
| Jubjecti        | $\circ$ B       I       U       abo       X_x       x <sup>2</sup> E       E       E <th< td=""><td></td><td>Attachments:</td><td>Attach Files</td></th<> |     | Attachments: | Attach Files |
|                 |                                                                                                    |     |              |              |
|                 |                                                                                                    |     |              |              |
|                 |                                                                                                    |     |              |              |
|                 | Send Discard                                                                                                    |     |              |              |

- You can select a department to message in one of two ways:
  - Begin typing the department name into the **To:** field.

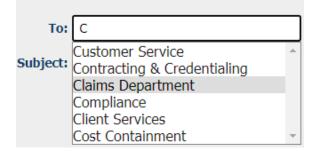

• Click on the '<sup>[]</sup>' icon to bring up the **Address Book**. Check the desired department from the pop up window and click **Select**.

| De    | partment                    |  |  |  |  |  |
|-------|-----------------------------|--|--|--|--|--|
| 12    |                             |  |  |  |  |  |
|       | Department                  |  |  |  |  |  |
|       | UM Department               |  |  |  |  |  |
|       | Physician Services          |  |  |  |  |  |
|       | Customer Service            |  |  |  |  |  |
|       | Contracting & Credentialing |  |  |  |  |  |
|       | Claims Department           |  |  |  |  |  |
|       | IT Department               |  |  |  |  |  |
|       | Administration              |  |  |  |  |  |
|       | Eligibility                 |  |  |  |  |  |
|       | Finance                     |  |  |  |  |  |
|       | Compliance                  |  |  |  |  |  |
| 12    |                             |  |  |  |  |  |
| Selec | t                           |  |  |  |  |  |

• Fill in remaining fields including the Subject line and message body. You can also attach documentation using the Attach Files button.

| То:      | Claims Department                                                                                                    | By: | 💿 Department 🔿 Users 🧕    |
|----------|----------------------------------------------------------------------------------------------------|-----|---------------------------|
| Subject: | Check Claims Status                                                                                                    | ]   |                           |
|          |                                                                                                    | _   | Attachments: Attach Files |
|          |                                                                                                    |     |                           |
|          | Font       Arial       Size       1       Image: Figure Figure Figur |     |                           |
|          |                                                                                                    |     |                           |

• Once you have composed your message click Send to submit the message to the desired department.

| To:      | Claims Department                                                                                                    | By: 🔍 Department | 🔾 Users 🧧    |
|----------|----------------------------------------------------------------------------------------------------|------------------|--------------|
| Subject: | Check Claims Status                                                                                                    | ]                |              |
|          |                                                                                                    | Attachments:     | Attach Files |
|          | Font     Arial     Size     1     Image: Constraint of the second second se |                  |              |
|          | Checking status of claim for member Doe, John DOB 1/1/2000 ID#123456789                                                                                                    |                  |              |
|          |                                                                                                    |                  |              |
|          |                                                                                                    |                  |              |
|          |                                                                                                    |                  |              |
|          |                                                                                                    |                  |              |
|          |                                                                                                    |                  |              |
|          |                                                                                                    |                  |              |
|          |                                                                                                    |                  |              |
|          |                                                                                                    |                  |              |
| - I      | Send Discard                                                                                                    |                  |              |

To check incoming communications:

• The **Communication** module can be accessed via the sidebar menu (as previously shown) or by clicking on the **Inbox (#)** in the upper righthand corner of the dashboard.

| Welcome    | 0 | Θ | ۲ |   |      |       |   | SUPPORT | LOGOUT   |  |
|------------|---|---|---|---|------|-------|---|---------|----------|--|
| My Profile | Đ | • | Θ |   | 8    | Q     |   | SUPPORT | LUGOUT   |  |
|            |   |   |   | _ | Inbo | K (1) | 0 | Version | 7.21.3.0 |  |

• Messages will show in the **Inbox** as shown below. Click on the message to view the response.

| Communication |                |                    |                     |              |              | <b>Back</b>       |
|---------------|----------------|--------------------|---------------------|--------------|--------------|-------------------|
|               | Refresh Delete | Read Unread        |                     |              | Search       |                   |
| Compose       | E Fro          | om                 | Message             | Date         |              | Organization      |
| Inbox(1)      | 🗆 🕁 🗈 Sar      | nte Health Systems | Check Claims Status | 01/10/2022 1 | .0:48:15 AM  | INTERNAL USER     |
| Starred       |                |                    |                     | 🛨 Sta        | arred 🍺 Flag | ged 🖉 Attachments |
| Sent          |                |                    |                     |              |              |                   |
| Follow up     |                |                    |                     |              |              |                   |
| Trash         |                |                    |                     |              |              |                   |

From the message screen you can Forward the message, Reply to the message, or click
 Back to return to the Inbox.

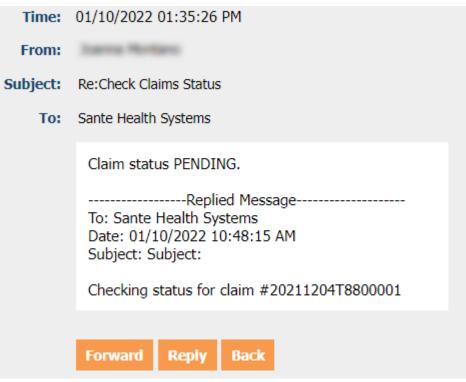

• From the main **Inbox** screen, you are also able to **Delete** messages or mark them as **Read/Unread**. You can also search for a specific message by utilizing the search bar.

|           | Refresh | Delete | Read     | Unread | Search                                        |
|-----------|---------|--------|----------|--------|-----------------------------------------------|
| Compose   |         | From   |          |        | Message                                       |
| Inbox     |         | P      | na Morta | ***    | Re:Check Claims Status - Claim status PENDING |
| Starred   |         |        |          |        |                                               |
| Sent      |         |        |          |        |                                               |
| Follow up |         |        |          |        |                                               |
| Trash     |         |        |          |        |                                               |

- To view deleted messages, click on **Trash**. Deleted items remain in the **Trash** folder and cannot be permanently removed.
- To view sent messages, click on **Sent**. Sent messages can also be **Deleted** or marked as **Read/Unread**.
- Messages marked with a  $\prime \star \prime \star$  can be viewed in the **Starred** folder.
- Messages marked with a ' $\mathbb{P}$ ' can be viewed in the Follow Up folder.

#### **Customer Service**

From the **Customer Service** module, users are able to add and view existing customer service requests for their organization.

To submit a customer service request:

• From the **Customer Service** module, click on the **Customer Service Request** sub module.

| Customer Se      | ervice              |              |         |                  |               |           |
|------------------|---------------------|--------------|---------|------------------|---------------|-----------|
| Customer Se      | rvice Request       |              |         |                  |               |           |
| Customer Service | Request             |              |         |                  |               | Back      |
| Show: row(s)     | Request<br>From:    |              | To:     |                  | Problem:      |           |
| Reference No:    | Call All Regarding: | ~            | Reason: | All 🗸            | Priority: All | ~         |
| _                |                     |              | Status: | All 🗸            | Search        | Clear     |
| Add              |                     |              |         |                  |               |           |
| • Click Add to s | submit a new reque  | est.         |         |                  |               |           |
| 🔶 Customer       | Service Request     |              |         |                  |               |           |
|                  | Show: row(s)        |              |         |                  |               |           |
| Refe             | erence No:          |              |         |                  |               |           |
| Add              |                     |              |         |                  |               |           |
|                  | ustomer Service Re  | equest – Add | screen  | with all require | ed informati  | on (noted |
| with an '*').    |                     |              |         |                  |               |           |

| Customer Se                     | rvice Reque                                  | est - Add             |                 |          |     |               | Back  |  |
|---------------------------------|----------------------------------------------|-----------------------|-----------------|----------|-----|---------------|-------|--|
| *Regarding:                     |                                              | ~                     | *Priority:      | 1edium 🗸 |     |               |       |  |
| *Pref. Comm:                    | Email 🗸                                      |                       | *Email:         |          |     | Send Email: 🔽 |       |  |
| Fax:                            |                                              |                       | Phone:          | Đ        | d.: |               |       |  |
| Reason:<br>Problem/Description: |                                              |                       | *<br>*          |          |     |               |       |  |
|                                 | (Select Reason o                             | or Enter Problem/Desc | ription)        |          |     |               |       |  |
| Attachments:                    | File attachme                                | ent                   | Туре 💽          | Note     |     |               | Remov |  |
|                                 | Choose File                                  | No file chosen        | [Select Type] 🗸 |          |     |               |       |  |
|                                 | [Total file size can not exceed: 256M] Attac |                       |                 |          |     |               |       |  |

- **Regarding** This menu allows users to select the category/department the
  - request is for.
  - \*Regarding: Benefits Cost Containment/Appeals UM/Authorizations Claims Credentialing Contracting Physician's Services/Education IT Requests QI Dept/Member Grievance Provider Relations Eligibility Other Finance/Check Research
- **Priority** This menu allows users to select how urgent/non-urgent the request is.

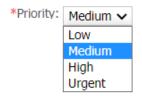

• **Pref. Comm** – Select the preferred method for communication. Based on the selection, the Email, Fax, or Phone fields will become required a field.

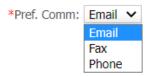

 Reason – This field indicates what the request is regarding. Depending on the department selected in the **Regarding** field, these reasons available will change accordingly. (Example shown: Claims)

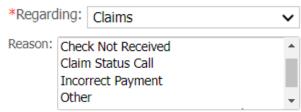

• **Problem/Description** – Enter the details of the issue.

Problem/Description: Checking status on pending claim.

(Select Reason or Enter Problem/Description)

• Attachments: Users can attach any documents that would aid the representative in completing the request. (For example, printout of health plan's eligibility to update member's eligibility or an EOB from the primary insurance for secondary claims processing.)

- Depending on the option selected from the **Regarding** drop down menu, additional options may populate next to the **Problem/Description** field.
  - If UM/Authorizations is selected, you will be required to reference an Authorization Number from the system.

| *Authorization #: |  |
|-------------------|--|
|                   |  |
|                   |  |
|                   |  |

 If Claims is selected, you will be required to reference a Claim Number from the system.

| *Claim #: | Check #: |  |
|-----------|----------|--|
|           |          |  |
|           |          |  |
|           |          |  |

 If Credentialing is selected, you will be given the option to refer to a specific Provider ID within the system (not required).

| Provider ID: | Q |
|--------------|---|
|              | ] |
|              |   |
|              |   |

 If Finance/Check Research is selected, you will be given the option to refer to provide a Check Number (not required).

| Check #: |
|----------|
|----------|

• Click **Save** to submit the request.

Customer Service Request - Add

|                     | •                                           |                 |      |            |                         |               |
|---------------------|---------------------------------------------|-----------------|------|------------|-------------------------|---------------|
| *Regarding:         | Claims 🗸                                    |                 |      | *Priority: | Medium 🗸                |               |
| *Pref. Comm:        | Email 🗸                                     |                 |      | *Email:    | montano@santehealth.net | Send Email: 🔽 |
| Fax:                |                                             |                 |      | Phone:     | Ext.:                   |               |
| Reason:             |                                             |                 |      | *Claim #:  | Che                     | eck #:        |
|                     | Check Not Received                          |                 |      |            | 20220104T8800001 🗙      |               |
|                     | Claim Status Call                           |                 |      |            |                         |               |
|                     | Incorrect Payment                           |                 | -    |            |                         |               |
| roblem/Description: | Checking status on pending claim.           |                 |      |            |                         |               |
|                     | (Select Reason or Enter Problem/Description | 1)              |      |            |                         |               |
| Attachments:        | File attachment                             | Туре 💽          | Note |            |                         | Remove        |
|                     | Choose File No file chosen                  | [Select Type] 🗸 |      |            |                         |               |
|                     | [Total file size can not exceed: 256M]      |                 |      |            | Atta                    | ch more 🕢     |

• Your submitted **Customer Service Request** will now show in the results section of the previous module.

|     |               | Show:           | row(s)        | Request From:       |                            | To:     |                                                            | Problem:    |              |    |
|-----|---------------|-----------------|---------------|---------------------|----------------------------|---------|------------------------------------------------------------|-------------|--------------|----|
|     | Refe          | erence No:      |               | Call Regarding: All | ~                          | Reason: | All 🗸                                                      | Priority:   | All          |    |
|     |               |                 |               |                     |                            | Status: | All 🗸                                                      |             | Search Clea  | ır |
| ٨dd |               |                 |               |                     |                            |         | I                                                          | 1 to 1 of 1 | ] 1 Page(s): | 1  |
| lit | Reference No. | Request<br>Date | Regarding     | Reason              | Problem/Description        |         | Claim # /<br>Authorization # /<br>Provider ID / Check<br># | Priority    | Status       |    |
| Ż   | 202201110001  | 01-11-2022      | Claims        |                     | Checking status on pending | claim.  | C: 20220104T8800001                                        | Medium      | OPEN         |    |
| Γ.  |               | Reference t     | his number if | calling for status. |                            |         |                                                            | 1 to 1 of 1 | 1 Page(s):   |    |

• If you checked the **Send Email** box, you will receive a copy of the request information via email.

| *Email:                                                                                                    | Send Email: 🗹                      |  |  |  |  |  |  |
|----------------------------------------------------------------------------------------------------|------------------------------------|--|--|--|--|--|--|
| Dear                                                                                                    |                                    |  |  |  |  |  |  |
| This is a system-generated response to a<br>Your Ticket Reference Number is                                              | cknowledge receipt of your Ticket. |  |  |  |  |  |  |
| Tour ficket Reference Fumber is                                                                                          |                                    |  |  |  |  |  |  |
| Your request details are as below:                                                                                       |                                    |  |  |  |  |  |  |
| Request Date:                                                                                                    | 01-11-2022                         |  |  |  |  |  |  |
| Request Time:                                                                                                    | 11:51 AM                           |  |  |  |  |  |  |
| Priority                                                                                                    | Medium                             |  |  |  |  |  |  |
| Regarding                                                                                                    | Claims                             |  |  |  |  |  |  |
| Reason:                                                                                                    |                                    |  |  |  |  |  |  |
| Reason:<br>For immediate assistance, please contact us at<br>Please use the Reference number for further communications. |                                    |  |  |  |  |  |  |

#### **Searching Customer Service Requests**

External users can check in the portal to view the status of previously submitted requests.

• From the **Customer Service** module, click on the **Customer Service Request** sub module.

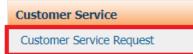

Add

• Enter search criteria click **Search** to show the results.

| Customer Servie  | ce Request         |     |   |         |     |   |           |        | Back  |   |
|------------------|--------------------|-----|---|---------|-----|---|-----------|--------|-------|---|
| Show: row(s)     | Request<br>From:   |     |   | To:     |     |   | Problem:  |        |       |   |
| Reference<br>No: | Call<br>Regarding: | All | ~ | Reason: | All | ~ | Priority: | All    | ~     | ] |
|                  |                    |     |   | Status: | All | ~ |           | Search | Clear |   |
| Add              |                    |     |   |         |     |   |           |        | 1     |   |

• Click on the ''' icon next to the Reference Number to view all details.

| Edit | Reference No.       | Request Date | Regarding         | Reason                 |
|------|---------------------|--------------|-------------------|------------------------|
| Ø    | 2012/2011 12/200011 | 01-12-2022   | UM/Authorizations | Request to Change Re 💁 |

• Users can update or add information to an existing request at this time as well as view any notes made by Sante users.

| Customer Ser              | vice Request - 📗                                                               | 02201120001                        |                       |               |                                                                                               | Back      |
|---------------------------|--------------------------------------------------------------------------------|------------------------------------|-----------------------|---------------|-----------------------------------------------------------------------------------------------|-----------|
| Reference No.:<br>Status: | CLOSE                                                                          | The status of the refelected here. | e request is          |               |                                                                                               |           |
| *Regarding:               | UM/Authorizations                                                              | ~                                  |                       | *Priority:    | Medium 🗸                                                                                      |           |
| *Pref. Comm:              | Email 🗸                                                                        |                                    |                       | *Email:       | Send E                                                                                        | mail: 🗹   |
| Fax:                      |                                                                                |                                    |                       | Phone:        | Ext.:                                                                                         |           |
| Reason:                   | Follow Up on Request<br>Other<br>Request to Change Re<br>Requesting Copy of Au | ferring To Provider                | lauon                 |               | update/modify your issue<br>on and add notes here.                                            |           |
| Problem/Description:      | Request to change faci<br>(Select Reason or Ente                               | •                                  |                       | description   | on and add notes nere.<br>If Sante staff is requesting info<br>additional files can be upload |           |
| Attachments:              | File attachment                                                                | Troblem, Descriptio                | Туре 🔹                | Note          |                                                                                               | Remove    |
|                           | Choose File No file                                                            | e chosen                           | [Select Type] V       |               |                                                                                               |           |
|                           | [Total file size can not                                                       | exceed: 256M]                      |                       |               | Atta                                                                                          | ch more 🕥 |
|                           | Save                                                                           |                                    |                       |               | Jpdates made by internal staff are viewable<br>Responses section.                             | in the    |
| Responses:                |                                                                                |                                    |                       |               |                                                                                               |           |
| Posted Date               | Posted By                                                                      | Response Note                      |                       |               | Assigned To                                                                                   |           |
| 02-11-2020 01:47 AM       | Isama Montano                                                                  | Authorization upda                 | ted to reflect reques | ted facility. |                                                                                               |           |

# **EDI Services**

From the EDI Services module, users are able to upload claim files for professional and institutional claims (837P/837I) as well as download ERA/835 files.

# **Online EDI Enrollment**

• From the EDI Services module, select Online EDI Enrollment.

| 837P Upload<br>837I Upload<br>835 Download |
|--------------------------------------------|
|                                            |
| 835 Download                               |
|                                            |
| Online EDI Enrollment                      |

#### Request EDI Enrollment

H Back

| EDI services Enrollme               | ent Form                                                                                                    |                                           |
|-------------------------------------|----------------------------------------------------------------------------------------------------|-------------------------------------------|
|                                     |                                                                                                    | All fields marked with * are<br>mandatory |
| * Company:                          | ( and the second second s |                                           |
| Trading Partner<br>Type:<br>*TP ID: | Provider      Clearing House      Others                                                                                                    |                                           |
| *Trading Partner<br>Name:           |                                                                                                    |                                           |
| * Trading Partner<br>Tax Id:        |                                                                                                    |                                           |
| *<br>Trading Partner<br>NPI:        |                                                                                                    |                                           |
| *Request for:                       | C Select All                                                                                                    |                                           |
|                                     | 270 Health Care Eligibility Benefit Inquiry (005010X279)                                                                                                    |                                           |
|                                     | 276 Health Care Claims Status Request (005010X217)                                                                                                    |                                           |
|                                     | 835 Health Care Claim Payment/Advice (005010X221)                                                                                                    |                                           |
|                                     | 837 Health Care Claim - Professional (005010X222A1)                                                                                                    |                                           |
|                                     | 837 Health Care Claim - Institutional (005010X223A2)                                                                                                    |                                           |
| *Contact Person:                    |                                                                                                    |                                           |
| *Contact Email:                     |                                                                                                    |                                           |
| *Phone #:                           |                                                                                                    |                                           |
| * Fax #:                            |                                                                                                    |                                           |
| Note:                               |                                                                                                    |                                           |
|                                     |                                                                                                    |                                           |
|                                     |                                                                                                    |                                           |
|                                     |                                                                                                    |                                           |
|                                     | Send Request Cancel                                                                                                    |                                           |

- Fill out the form in its entirety with all required information.
  - **Company** this field cannot be edited and will display the company name (Sante).
  - **Trading Partner Type** select from the options what type of access you need.
    - **Provider**: Select this option if your organization has a single Tax ID & NPI.
    - Clearing House: Select this option if you are registering as a clearing house for multiple organizations.
    - Other: Select this option if your organization has multiple NPIs under a single Tax ID.
  - **TP ID** select a short name or acronym for your organization (note: this may be changed by Sante staff once submitted).
  - **Trading Partner Name** type out the full name of your organization.
  - **Trading Partner Tax ID** enter your organization's Tax ID number.
  - **Trading Partner NPI** if requesting Provider access, enter the NPI as mandatory; if requesting Clearing House or Other access leave NPI blank.
  - **Request For** select which services you would like to be enrolled in.
  - **Contact Information** enter the name, email, phone and fax number for the person responsible for the EDI enrollment request.
  - **Note** enter any additional information regarding the EDI enrollment request.
- Click Send Request to submit your enrollment request.

Send Request

• You will receive an email confirming your submission which will contain all provided information as well as a reference number for your request.

| Quic | ! Thank You for EDI Enrollment<br>kcap_NoReply@santehealth.net<br>Wed 1/19/2022 4:13 PM | request                                                                                                    |
|------|-----------------------------------------------------------------------------------------|----------------------------------------------------------------------------------------------------|
| ΕI   | )I Enrollment                                                                           |                                                                                                    |
| Gre  | etings!!!                                                                               |                                                                                                    |
| Tha  | nk you for sending EDI Enrollment                                                       | Request.                                                                                                    |
| You  | have sent following information:                                                        |                                                                                                    |
| 1    | Company:                                                                                | SANTE                                                                                                    |
| 2    | Trading Partner Type:                                                                   | Provider                                                                                                    |
| 3    | Client ID:                                                                              | TEST                                                                                                    |
| 4    | Trading Partner Name:                                                                   | TEST ENROLLMENT                                                                                                    |
| 5    | Sender ID qual:                                                                         |                                                                                                    |
| 6    | Trading Partner Tax Id:                                                                 | Marco and The                                                                                                    |
| 7    | Trading Partner NPI:                                                                    |                                                                                                    |
| 8    | Usage Indicator:                                                                        | Test                                                                                                    |
| 9    | Request For:                                                                            | 835 Health Care Claim Payment/Advice (005010X221)     837 Health Care Claim - Professional (005010X222A1)     837 Health Care Claim - Institutional (005010X223A2)                                                                                                    |
| 10   | Contact Person:                                                                         | and the second second se                                                                                                    |
| 11   | Contact Email:                                                                          | and the local sector of the local sector of th |
| 12   | Phone #:                                                                                |                                                                                                    |
| 13   | Fax #:                                                                                  |                                                                                                    |
| 14   | Note:                                                                                   | TEST PROVIDER ENROLLMENT REQUEST                                                                                                    |
| 15   | Status:                                                                                 | Pending                                                                                                    |
| 16   | Request No:                                                                             | SEE13A2                                                                                                    |
| 17   | Created By:                                                                             |                                                                                                    |

• Once the request has been received and processed by Sante, you will be able to view and upload/download your organization's 837 & 835 files.

#### 837P Upload

With the 837P Upload submodule, you can upload professional claims into the QuickCap portal. Professional claims, also known as CMS 1500, is the standard format used by physicians and suppliers for claim billing and in transmitting health care claims electronically.

To upload an 837P file:

• From the **EDI Services** module, click on **837P Upload**.

| EDI Services          |
|-----------------------|
| 837P Upload           |
| 837I Upload           |
| 835 Download          |
| Online EDI Enrollment |

• The module will display as shown below.

|     | 837P (                | Jpload                |                 |                |                |                                 |               |                |                                           |                  |                 |          |                         |                                 |             | 1              | E        | lack |
|-----|-----------------------|-----------------------|-----------------|----------------|----------------|---------------------------------|---------------|----------------|-------------------------------------------|------------------|-----------------|----------|-------------------------|---------------------------------|-------------|----------------|----------|------|
|     | Upload 8              | 37P File              | Claims Li       | sting          |                |                                 |               |                |                                           | Page R           | efresh Inte     | erval: 1 | 0 Min 🗸 1               | Fime Rema                       | aining to I | Refres         | n: 09:   | 58 h |
|     | Upload a<br>Trading P | New 837P (<br>artner: | Claims File—    | ~              |                | - Search 837P<br>File<br>ID:    | Files         |                | Uplo<br>Date(                             | ad 10 Day        | 's 🗸            | 01-14-2  | 022                     | - 01-24-20                      | 22          | Se             | earch    |      |
|     | *File:                | Browse                | .edi, .837, .cl | Uploa          |                | File<br>Error: All<br>TP:       |               |                | <ul> <li>Forma</li> <li>Upload</li> </ul> | at: All          | ✓<br>Gelected ✓ | , ,      | Indicator:<br>ile Name: |                                 | ~           | C              | lear     |      |
|     | are allow             |                       |                 |                |                |                                 |               |                |                                           | status: Al       | · ~             | Clm.Fil  | ow Failed<br>e(s)       |                                 | Show 1      | rom R          | ecycle   | Bin  |
| Μοι | ve to Recyc           | le Bin                |                 |                |                |                                 |               |                |                                           |                  |                 |          | [ 1 to 20 of            | f 97 ] 5 Pag                    | e(s): 1     | 2              | 3        | 4 5  |
|     | File ID               | Trading Par           | tner            | Upload<br>Date | Uploaded<br>by | File Status                     | File<br>Error | Claim<br>Count | Pending                                   | Posting in proc. | Posted          | Failed   | Bille<br>Amount(\$      | ed Level-Le<br>5) 1<br>Resp. Re | 2 Status    | File<br>D'load | Trans. T | уре  |
|     | 1000                  |                       |                 |                |                | File Uploaded                   | No            | 508            | 508                                       | 0                | 0               | 0        | -                       | - 💼 - 🛙                         | R 🗋         | ₩              |          |      |
|     |                       |                       |                 |                |                | File Uploaded                   | No            | 277            | 0                                         | 1                | 182             | 94       | ]                       |                                 | R 📋         | -              |          |      |
|     |                       |                       |                 |                |                | File uploaded with<br>Error-997 | Yes           | 0              | 0                                         | 0                | 0               | 0        | -                       | 1                               | R 🗋         |                |          |      |
|     |                       |                       |                 |                |                | File Uploaded                   | No            | 9              | 0                                         | 0                | 1               | 8        | ]                       | 1                               |             | -              |          |      |

• In the **Upload a New 837P Claims File** pane, click **Browse** to locate the desired file on your computer.

| Links die New                                                   |                                                                             |     |  |  |  |  |  |  |  |  |  |  |  |
|-----------------------------------------------------------------|-----------------------------------------------------------------------------|-----|--|--|--|--|--|--|--|--|--|--|--|
|                                                                 | w 837P Claims File                                                          |     |  |  |  |  |  |  |  |  |  |  |  |
| Trading Partn<br>*File:                                         |                                                                             |     |  |  |  |  |  |  |  |  |  |  |  |
|                                                                 | Browse Upload                                                               |     |  |  |  |  |  |  |  |  |  |  |  |
| Only .txt, .x12, .prd, .edi, .837, .clm extensions are allowed. |                                                                             |     |  |  |  |  |  |  |  |  |  |  |  |
|                                                                 |                                                                             |     |  |  |  |  |  |  |  |  |  |  |  |
|                                                                 | 💿 Open                                                                      |     |  |  |  |  |  |  |  |  |  |  |  |
|                                                                 | $\leftrightarrow \rightarrow \checkmark \uparrow \blacklozenge$ > Downloads | ٽ ~ |  |  |  |  |  |  |  |  |  |  |  |
|                                                                 | Organize 🔻 New folder                                                       |     |  |  |  |  |  |  |  |  |  |  |  |
|                                                                 | Training Document A Name                                                    |     |  |  |  |  |  |  |  |  |  |  |  |
|                                                                 | OneDrive     TEST FILE                                                      |     |  |  |  |  |  |  |  |  |  |  |  |
|                                                                 | A long time ago (22)                                                        |     |  |  |  |  |  |  |  |  |  |  |  |
|                                                                 | 3D Objects                                                                  |     |  |  |  |  |  |  |  |  |  |  |  |
|                                                                 | Desktop                                                                     |     |  |  |  |  |  |  |  |  |  |  |  |
|                                                                 | Documents                                                                   |     |  |  |  |  |  |  |  |  |  |  |  |

• Once you have selected the file, click **Upload**.

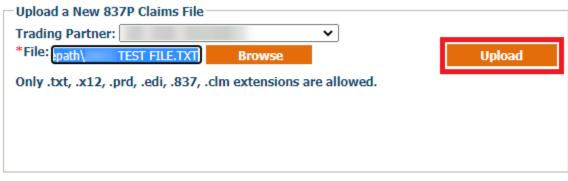

\*NOTE: Only .txt, .x12, .prd, .edi, .837, .clm file extensions are allowed

• Once file has been uploaded, you can view the status summary of the upload below.

| • | File ID | Trading<br>Partner | Upload<br>Date | Uploaded<br>by | File Status      | File<br>Error | Claim<br>Count | Pending | Posting in proc. | Posted | Failed | Billed Level-1<br>Amount(5) Resp. 1 | evel-<br>2<br>Resp. | Task<br>Status | File<br>D'Ioad Trans, Type |
|---|---------|--------------------|----------------|----------------|------------------|---------------|----------------|---------|------------------|--------|--------|-------------------------------------|---------------------|----------------|----------------------------|
|   | 2654    |                    |                |                | File<br>Uploaded | No            | 18             | 0       | 18               | 0      | 0      | ń                                   | •                   | Ô              | •                          |
|   | 2651    |                    |                |                | File<br>Uploaded | No            | 74             | 74      | 0                | 0      | 0      | ő                                   |                     | ۵              | •                          |

• Claim summary will be in the columns below.

| r | Claim<br>Count | Pending | Posting in proc. | Posted | Failed | A |
|---|----------------|---------|------------------|--------|--------|---|
| [ | 18             | 0       | 18               | 0      | 0      |   |

- Claim Count total of claims in file uploaded
- **Pending** total of claims on hold for posting
- Posting in proc. total of claims in process for posting
- Posted total of claims posted successfully to the system
- Failed total of claims that failed to post to the system
- Clicking on any of the Claim totals above will take you to view claim details.

| File ID | Sys.Claim ID Member ID | Member Name | DOB | Rendering<br>Provider | Claim # |
|---------|------------------------|-------------|-----|-----------------------|---------|
| 2654    | 284459                 |             |     |                       |         |
| 2654    | 284460                 |             |     |                       |         |
| 2654    | 284461                 |             |     |                       |         |
| 2654    | 284462                 |             |     |                       |         |
| 2654    | 284463                 |             |     |                       |         |

• To view full claim details, click on the System Claim ID.

| Sys.Claim ID | I |
|--------------|---|
| 284459       |   |
| 284460       |   |

• If there are any errors on the claim, they will be highlighted below.

| https://quickcaptest.santehealth.net | /EDI/EDIActivities/EDI837PClaimC | Overview.aspx?enc=yxh3V7/CRjfqc/p8aa1M | IFUzN16Hy+8VY99BX2Md3qOda1b85M |
|--------------------------------------|----------------------------------|----------------------------------------|--------------------------------|
| quickcaptest.santehealth.net/        | EDI/EDIActivities/EDI837PCIa     | imOverview.aspx?enc=yxh3V7/CRjfq       | c/p8aa1MFUzN16Hy+8VY99BX2M     |
| 🝙 Claim Editing and R                | esubmission - Sys. C             | Claim ID: 284459   Versio              | n Code: 005010X222A1           |
|                                      |                                  |                                        |                                |
| Rejection Message 🗳                  |                                  |                                        |                                |
| (1) Member ID not found or e         | empty.(2) Organization ID        | ) not found.                           |                                |
| Click here to fix only organiz       | ation and provider relate        | d error(s)                             |                                |
| Header Detail                        |                                  |                                        |                                |
|                                      | EDI Details                      | Member Identification Flow             | Prov. & Org. Identification F  |
|                                      | C                                | Claim Overview                         |                                |

• Errors will also be highlighted in red within the form for correction.

| Other Patient ID: | Q |
|-------------------|---|
| L L               |   |

• Click Save & Resubmit to update form for reprocessing.

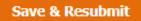

• Claims without errors will be posted and assigned a Sante claim number.

| Rendering<br>Provider | Claim # | CN# |
|-----------------------|---------|-----|
|                       |         |     |
|                       |         |     |
|                       |         |     |

• You can open and view the claim within the Sante Portal by clicking on the **Claim #**.

| Claim #                      | Service<br>Date         | Received<br>Date | Auth.                        | Place<br>of<br>Service | Member      | Provider   | Organizatio     | e Payee       | tilled<br>Amount | Contract<br>Amount | Total<br>Copyry | <u>Total</u><br>Deductible | Tol    | tal I<br>rance An | Net<br>iount | Outcom   | e Company |
|------------------------------|-------------------------|------------------|------------------------------|------------------------|-------------|------------|-----------------|---------------|------------------|--------------------|-----------------|----------------------------|--------|-------------------|--------------|----------|-----------|
|                              | 11-15-2021              | 11-22-2021       | Show<br>47-6<br>Mth<br>Autho | 11<br>OFFICE           |             |            |                 | Organization  | \$6.00           | \$2.25             | \$0.00          | \$0.00                     |        | \$0.00            | 2.25         | ORIGINAL | . SANTEST |
| Service Date                 | Service Code            |                  | Reve                         | nue Code               | Modifier(s) | Diag. Code | Financial Resp. | Adjust Descr. | Paid Date        | Check #            | Qty Bi          | led Contract               | CoPay  | Deductible        | Adjust       | Net St   | atus      |
| 11-15-2021                   | 81003<br>URINALYSIS AUT | O W/O SCOPE      | •                            |                        | 1           | N20.0      | IPA             | 1200          |                  |                    | 1.00 9          | 6.00 \$2.25                | \$0.00 | \$0.0             | \$0.0        | 2.25 MA  | NUAL HOLD |
| View EDT Cla<br>Print CMS 12 | im                      | 0.000000         |                              |                        |             |            |                 |               |                  |                    |                 |                            |        |                   |              |          |           |

• You can get a copy of the claim in CMS 1500 format. To generate a CMS 1500 Form, click

| on the                    | "🔍" t                                                 | elow                                | '.             | _                    |                |                      |                                                         |                                                                                                    |                                                 |             |  |  |  |
|---------------------------|-------------------------------------------------------|-------------------------------------|----------------|----------------------|----------------|----------------------|---------------------------------------------------------|----------------------------------------------------------------------------------------------------|-------------------------------------------------|-------------|--|--|--|
| d Claim<br>Error          | Claim<br>Status                                       | User<br>Note                        | CMS<br>1500    | DCR                  | Task<br>Status |                      |                                                         |                                                                                                    |                                                 |             |  |  |  |
| No                        | Posted                                                |                                     | •              |                      | 0              |                      |                                                         |                                                                                                    |                                                 |             |  |  |  |
| No                        | Posted                                                | ۵                                   |                |                      | 0              |                      |                                                         |                                                                                                    |                                                 |             |  |  |  |
|                           | _                                                     | CE CLA                              | 22, 202        | N                    |                |                      | PO BO                                                   | BLUE SHIELD<br>K 1507<br>D, CA 93716                                                                  |                                                 |             |  |  |  |
| 1. MEDICARI<br>(Medicare/ | _                                                     | TRICAR<br>(IDeDoc<br>Inst Name, Mid | (iii)          | CHAMPV/<br>Member IC |                | S BIRTH DATE         | (IDV)                                                   | 4. INSURED'S I.D. NUMBER                                                                              | (For Program)<br>e, First Name, Middle Initial) | <u>`</u>    |  |  |  |
| 5. PATIENT'S /            | ADDRESS (No., Stre                                    | uf)                                 |                |                      | _              | RELATIONSH<br>Spouse | P TO INSURED                                            | 7. INSURED'S ADDRESS (No., Street)                                                                    |                                                 |             |  |  |  |
| CITY<br>CLOVIS            |                                                       |                                     |                | CA                   | 8. RESERVA     | ED FOR NUCC          | USE                                                     | CLOVIS                                                                                                |                                                 | STATE<br>CA |  |  |  |
| 21P CODE<br>93611         |                                                       |                                     | nclude Area Co | 36)                  |                |                      |                                                         | 21P CODE<br>93611                                                                                     | TELEPHONE (Include Area                         | (Code) WNO  |  |  |  |
| a. OTHER INSI             | URED'S NAME (Last<br>URED'S POLICY OR<br>FOR NUCC USE |                                     |                | m()                  |                | VENT? (Currer<br>YES | ON RELATED TO:<br>t or Previous)<br>NO<br>PLACE (State) | 11. INSURED'S POLICY GROUP<br>a. INSURED'S DATE OF BIRTH<br>MM DD YY<br>b. OTHER CLAIM ID (Designated | SEX SEX                                         |             |  |  |  |
|                           | FOR NUCC USE                                          | ROGRAM NAM                          | 1E             |                      | c. OTHER A     | YES                  | X NO                                                    | C. INSURANCE PLAN NAME OR<br>SANTE BLUE SH<br>I. IS THERE ANOTHER HEALTH                              | IELD                                            | PATIENT AND |  |  |  |

## 8371 Upload

With the 837I Upload sub module, you can upload institutional claims into the QuickCap portal. Institutional claims, also known as UB-04 or CMS-1450, is the standard format used by institutional providers like hospitals, skilled nursing facilities, outpatient rehabilitation clinics, community health centers, and more to transmit healthcare claims electronically.

To upload an 837I file:

• From the EDI Services module, click on 837I Upload.

| EDI Services          |
|-----------------------|
| 837P Upload           |
| 837I Upload           |
| 835 Download          |
| Online EDI Enrollment |

• The module will display as shown below.

| 🐞 837I Upl         | oad                       |                |                |                                 |               |                |                     |                  |                  |          |                |                                     |                              | 🦹 🕴 Back                  |
|--------------------|---------------------------|----------------|----------------|---------------------------------|---------------|----------------|---------------------|------------------|------------------|----------|----------------|-------------------------------------|------------------------------|---------------------------|
| Upload 837I        | File Claims Lis           | ting           |                |                                 |               |                |                     | Page Re          | efresh Inte      | rval: 10 | Min 🗸 Tin      | ne Remaini                          | ng to Re                     | efresh: 09:58 h           |
| Upload a Nev       | w 837I Claims File —      |                |                | -Search 837I                    | Files –       |                |                     |                  |                  |          |                |                                     |                              |                           |
| Trading Part       |                           | ~              |                | File<br>ID:                     |               |                | Upload<br>Date(s):  | 10 Days          | ✔ 01-14-2        | 022      | 01-24-2        | 022                                 |                              | Search                    |
| *File:             | rowse                     | Uploa          | d              | File<br>Error: All              |               | ~              | Usage<br>Indicator: | All              | ✓ File<br>Name   |          |                |                                     |                              | Clear                     |
|                    | 2, .prd, .edi, .837, .cli | n extens       | ions           | TP:                             |               | ~              | Uploaded<br>By:     | None Select      | ✓ Tasl<br>Status | All      | <b>v</b>       |                                     | □ Shor<br>Failed<br>Clm.File | Trom                      |
| Move to Recycle Bi | 'n                        |                |                |                                 |               |                |                     |                  |                  |          | [ 1 to 20 of 9 |                                     |                              | 2 3 4 5                   |
| File ID Tra        | ading Partner             | Upload<br>Date | Uploaded<br>by | File Status                     | File<br>Error | Claim<br>Count | Pending             | Posting in proc. | Posted           | Failed   | Amount(¢)      | Level- Level-<br>1 2<br>Resp. Resp. | Task<br>Status D             | File<br>'load Trans. Type |
|                    |                           |                |                | File Uploaded                   | No            | 508            | 508                 | 0                | 0                | 0        |                | 1                                   | Ô                            | <b>₽</b>                  |
|                    |                           |                |                | File Uploaded                   | No            | 277            | 0                   | 1                | 182              | 94       |                |                                     | Û                            | •                         |
|                    |                           |                |                | File uploaded with<br>Error-997 | Yes           | 0              | 0                   | 0                | 0                | 0        |                | 1                                   | Û                            | •                         |
|                    |                           |                |                | File Uploaded                   | No            | 9              | 0                   | 0                | 1                | 8        |                |                                     | Û                            | •                         |

• In the **Upload a New 837I Claims File** pane, click **Browse** to locate the desired file on your computer.

| Trading Partn<br>•File: | v 8371 Claims File<br>er: Upload<br>Browse Upload<br>2, .prd, .edi, .837, .clm extensions are allowed. |   |
|-------------------------|----------------------------------------------------------------------------------------------------|---|
|                         | <ul> <li>Open</li> <li>         ← → * ↑ ↓ &gt; Downloads ✓</li> <li>Organize ▼ New folder</li> </ul>   | õ |
| I                       | Training Document  Training Document  Test File  Test File                                             |   |
|                         | <ul> <li>A long time ago (22)</li> <li>30 Objects</li> <li>Desktop</li> <li>Documents</li> </ul>       |   |

• Once you have selected the file, click **Upload**.

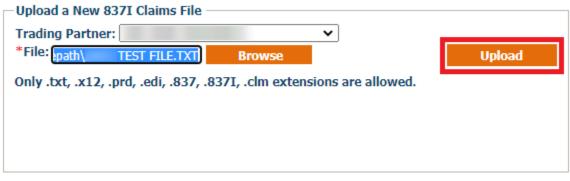

\*NOTE: Only .txt, .x12, .prd, .edi, .837, .837I, .clm file extensions are allowed

• Once file has been uploaded, you can view the status summary of the upload below.

| • | File ID | Trading<br>Partner | Upload<br>Date | Uploaded<br>by | File Status      | File<br>Error | Claim<br>Count | Pending | Posting in proc. | Posted | Failled | Billed Level-<br>Amount(5) Resp. | Level-<br>2<br>Resp. | Task<br>Status | File<br>D'Ioad Trans, Type |
|---|---------|--------------------|----------------|----------------|------------------|---------------|----------------|---------|------------------|--------|---------|----------------------------------|----------------------|----------------|----------------------------|
|   | 2654    |                    |                |                | File<br>Uploaded | No            | 18             | 0       | 18               | 0      | 0       | -                                |                      | Û              | •                          |
|   | 2651    |                    |                |                | File<br>Uploaded | No            | 74             | 74      | 0                | 0      | 0       | ń                                |                      |                | •                          |

• Claim summary will be in the columns below.

| Claiı<br>r Cour | nding | Posting in<br>proc. | Posted | Failed | A |
|-----------------|-------|---------------------|--------|--------|---|
| 18              | 0     | 18                  | 0      | 0      |   |

- Claim Count total of claims in file uploaded
- Pending total of claims on hold for posting
- Posting in proc. total of claims in process for posting
- Posted total of claims posted successfully to the system
- o Failed total of claims that failed to post to the system
- Clicking on any of the Claim totals above will take you to view claim details.

| File ID | Sys.Claim ID Member ID | Member Name | DOB | Rendering<br>Provider | Claim # |
|---------|------------------------|-------------|-----|-----------------------|---------|
| 2654    | 284459                 |             |     |                       |         |
| 2654    | 284460                 |             |     |                       |         |
| 2654    | 284461                 |             |     |                       |         |
| 2654    | 284462                 |             |     |                       |         |
| 2654    | 284463                 |             |     |                       |         |

• To view full claim details, click on the System Claim ID.

| Sys.Claim ID | I |
|--------------|---|
| 284459       |   |
| 284460       | 2 |

• If there are any errors on the claim, they will be highlighted below.

| https://quickcaptest.santehealth.net | /EDI/EDIActivities/EDI837PClaimC | Overview.aspx?enc=yxh3V7/CRjfqc/p8aa1M | IFUzN16Hy+8VY99BX2Md3qOda1b85M |
|--------------------------------------|----------------------------------|----------------------------------------|--------------------------------|
| quickcaptest.santehealth.net/        | EDI/EDIActivities/EDI837PCIa     | imOverview.aspx?enc=yxh3V7/CRjfq       | c/p8aa1MFUzN16Hy+8VY99BX2M     |
| 🝙 Claim Editing and R                | esubmission - Sys. C             | Claim ID: 284459   Versio              | n Code: 005010X222A1           |
|                                      |                                  |                                        |                                |
| Rejection Message 🗳                  |                                  |                                        |                                |
| (1) Member ID not found or e         | empty.(2) Organization ID        | ) not found.                           |                                |
| Click here to fix only organiz       | ation and provider relate        | d error(s)                             |                                |
| Header Detail                        |                                  |                                        |                                |
|                                      | EDI Details                      | Member Identification Flow             | Prov. & Org. Identification F  |
|                                      | C                                | Claim Overview                         |                                |

• Errors will also be highlighted in red within the form for correction.

| Other Patient ID: | Q |
|-------------------|---|
| L L               |   |

• Click Save & Resubmit to update form for reprocessing.

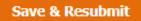

• Claims without errors will be posted and assigned a Sante claim number.

| Rendering<br>Provider | Claim # | CN# |
|-----------------------|---------|-----|
|                       |         |     |
|                       |         |     |
|                       |         |     |

• You can open and view the claim within the Sante Portal by clicking on the **Claim #**.

| Claim #                      | Service<br>Date         | Received<br>Date | Auth.                        | Place<br>of<br>Service | Member      | Provider   | Organizatio     | e Payee       | tilled<br>Amount | Contract<br>Amount | Total<br>Copyry | <u>Total</u><br>Deductible | Tol    | tal I<br>rance An | Net<br>iount | Outcom   | e Company |
|------------------------------|-------------------------|------------------|------------------------------|------------------------|-------------|------------|-----------------|---------------|------------------|--------------------|-----------------|----------------------------|--------|-------------------|--------------|----------|-----------|
|                              | 11-15-2021              | 11-22-2021       | Show<br>47-6<br>Mth<br>Autho | 11<br>OFFICE           |             |            |                 | Organization  | \$6.00           | \$2.25             | \$0.00          | \$0.00                     |        | \$0.00            | 2.25         | ORIGINAL | . SANTEST |
| Service Date                 | Service Code            |                  | Reve                         | nue Code               | Modifier(s) | Diag. Code | Financial Resp. | Adjust Descr. | Paid Date        | Check #            | Qty Bi          | led Contract               | CoPay  | Deductible        | Adjust       | Net St   | atus      |
| 11-15-2021                   | 81003<br>URINALYSIS AUT | O W/O SCOPE      | •                            |                        | 1           | N20.0      | IPA             | 1200          |                  |                    | 1.00 9          | 6.00 \$2.25                | \$0.00 | \$0.0             | \$0.0        | 2.25 MA  | NUAL HOLD |
| View EDT Cla<br>Print CMS 12 | im                      | 0.000000         |                              |                        |             |            |                 |               |                  |                    |                 |                            |        |                   |              |          |           |

• You can get a copy of the claim in **UB04** format. To generate a UB04 Form, click on the

| "🔍" b                        | elow.   |              | -    |                    |
|------------------------------|---------|--------------|------|--------------------|
| Claim<br>Status <sup>F</sup> | Remarks | Usei<br>Note | UB04 | OCR Task<br>Status |
| Failed                       | a       | ٦            | ۹    | Ø                  |
| Posted                       | a       | ٦            | ۹    | Ø                  |
| Posted                       |         | ٢            |      | Ø                  |

| DATE            | RECEIV          | /ED :     | JANU.             | ARY               | 22,          | 202    | 2      |         |         |          |           |    |             |                 |                   |         |            |          |         |                  |            |                     |                 |    |
|-----------------|-----------------|-----------|-------------------|-------------------|--------------|--------|--------|---------|---------|----------|-----------|----|-------------|-----------------|-------------------|---------|------------|----------|---------|------------------|------------|---------------------|-----------------|----|
| 1               |                 |           |                   |                   |              | 2      |        |         |         |          |           |    |             |                 | Sa PAT.<br>CNTL # |         | -          |          |         |                  |            |                     | 4 TYPE<br>OF BI | Ě. |
|                 |                 |           |                   |                   |              |        |        |         |         |          |           |    |             |                 | 6. MED.<br>REC. # |         |            |          |         |                  |            |                     | 711             |    |
|                 |                 |           |                   |                   |              |        |        |         |         |          |           |    |             |                 | 5 FED. TAX        | NO.     |            |          | TATEMEN |                  | S PERIO    |                     |                 |    |
|                 |                 |           |                   |                   |              |        |        |         |         |          |           |    |             |                 |                   |         |            |          |         |                  |            |                     |                 |    |
| 8 PATIENT N     | IAME            |           |                   |                   |              |        |        | 9 PATIE | NT ADOR | ESS      |           |    |             |                 |                   |         |            |          |         |                  |            | -                   |                 |    |
| ь               |                 |           |                   |                   |              |        |        | ь       |         |          |           |    |             |                 |                   |         |            |          | c CA    | d :              |            |                     |                 | 7  |
| 10 BIRTHDAT     | re              | 11 SEX 12 | DATE              | ADMISSIO<br>13 HR | N<br>14 TYPE | 15 SRC | 16 DHR | 17 STAT | 18      | 19       | 20        | 21 | CON<br>22   | DITION CI<br>23 | ODES 24           | 25      | 26         | 27       | 28      | 29 ACDT<br>STATE | 30         |                     |                 |    |
|                 |                 | M         |                   |                   | 3            | 2      |        | 01      |         |          |           |    |             |                 |                   |         |            |          |         |                  |            |                     |                 | -  |
| 31 OCCU<br>CODE | JRRENCE<br>DATE | \$2 C     | CCURRENCE<br>DATE |                   | S OC         |        | E      | S4 CODE | CCURRE  | NCE      | 35<br>COD | E  | OCCU<br>FRO | RRENCE          | SPAN              | изн     | 36<br>CODE | 0        | CCURRE? | CE SPAN          | гнясиз     | 37                  |                 |    |
|                 |                 |           |                   |                   |              |        |        |         |         |          |           | Т  |             |                 |                   |         |            |          |         |                  |            |                     |                 | Γ  |
|                 |                 |           |                   |                   |              |        |        |         |         |          |           |    |             |                 |                   |         |            |          |         |                  |            |                     |                 |    |
| 38              |                 |           |                   |                   | _            |        |        | -       |         |          |           | 3  | ODE         | VALUE CO        | ODES              |         | 40<br>CODE | VALUE    | CODES   |                  | 41<br>CODE | VALUE COD<br>AMOUNT | ES              | -  |
|                 |                 |           |                   |                   |              |        |        |         |         |          |           | a  |             | Calibra         |                   |         |            | -        | 00111   | -                |            |                     |                 | 7  |
|                 |                 |           |                   |                   |              |        |        |         |         |          |           | b  |             |                 |                   |         |            |          |         |                  |            |                     |                 |    |
|                 |                 |           |                   |                   |              |        |        |         |         |          |           | c  |             |                 |                   |         |            |          |         |                  |            |                     |                 |    |
|                 |                 |           |                   |                   |              |        |        |         |         |          |           | d  |             |                 |                   |         |            |          |         |                  |            |                     |                 |    |
| 42 REV.CD.      | 43 DESCRIPT     | ION       |                   |                   |              |        |        | 44 HCPC | S/RATE/ | HIPPS CO | DE        |    | 45 SER      | V. DATE         | 46 SE             | W. UNIT | s          | 47 TOTAL | CHARGES |                  | 48 NOR     | COVERED CHAR        | GES 4           | 49 |
|                 | RURAL           | HEALTH    | I-CLINIC          |                   |              |        |        | 99441   |         |          |           |    | 1           |                 |                   |         | 1          |          | -       |                  |            |                     |                 | 7  |
|                 |                 |           |                   |                   |              |        |        |         |         |          |           |    |             |                 |                   |         |            |          |         |                  |            |                     |                 |    |
|                 |                 |           |                   |                   |              |        |        |         |         |          |           |    |             |                 |                   |         |            |          |         |                  |            |                     |                 |    |
|                 |                 |           |                   |                   |              |        |        |         |         |          |           |    |             |                 |                   |         |            |          |         |                  |            |                     |                 |    |

## 835 Download

With the 835 Download sub module, users can download Electronic Remittance Advice (ERA) files from the system. The 835 files are the claim payment details used by health plans to make payments to providers and to provide explanation of benefits (EOB).

To download an 835 file:

• From the EDI Services module, select 835 Download.

| EDI Services          |
|-----------------------|
| 837P Upload           |
| 837I Upload           |
| 835 Download          |
| Online EDI Enrollment |

• The module will display as shown below.

| Electronic Remittance Advice(835) Downlo                          | ad                       |                                                  | 💡 🗄 Back                                   |
|-------------------------------------------------------------------|--------------------------|--------------------------------------------------|--------------------------------------------|
| 835 ERA Generation Claims Payment Listing                         |                          |                                                  | h                                          |
| Search Files                                                      |                          |                                                  |                                            |
| Billing/Org. Prov. Name: 🔍                                        | Check #: None Selected   | ✓Q -                                             | Search                                     |
| ERA ID:                                                           | Created V 10 Days        | ▼ 01-14-2022 01-24-2022                          | Clear                                      |
| Trading Partner Name: 🗸 🗸 🗸                                       |                          |                                                  |                                            |
|                                                                   |                          |                                                  | [ 1 to 8 of 8 ] 1 Page(s): 1               |
| ERA ID         Trading<br>Partner         Billing/Org. Prov. Name | Check Check # Check Date | ERA Date Total Total Billed<br>Claims Amount(\$) | Check Amount(\$) Created Date Download ERA |
|                                                                   |                          | 6                                                | Download                                   |
|                                                                   |                          | 6                                                | Download                                   |

- To search for an 835 file:
  - In the **Billing/Org. Prov. Name** box use the magnifying glass to search for the desired provider.
  - In the **ERA ID** box, enter the ERA ID of the file if known.
  - Select the trading partner from the **Trading Partner Name** drop-down list.
  - From the **Check #** drop-down list, select the range of check numbers that you want to search if known.
  - From the **Date** drop-down list, select any of the following:
    - Select **Created** to search files by range of ERA file creation dates.
    - Select **Check** to search files by range of check dates.
    - Select **ERA** to search files by range of ERA dates.
  - Click Search.

|                        |                                               |                 |          |            |            |                 |                            | [ 1 to 50 of 134    |                 | 1 2 3        |
|------------------------|-----------------------------------------------|-----------------|----------|------------|------------|-----------------|----------------------------|---------------------|-----------------|--------------|
| ERA ID Frading Partner | Billing/Org. Prov. Name                       | Check<br>Prefix | Check #  | Check Date | ERA Date   | Total<br>Claims | Total Billed<br>Amount(\$) | Check<br>Amount(\$) | Created<br>Date | Download ERA |
| 87433                  | 000000000000000000000000000000000000000       | 123             | 25012138 | 04-09-2021 | 04-26-2021 | 1               | \$1,168.00                 | \$523.86 👁          | 04-26-2021      | Download     |
| 87432                  | Animalanti albini an anti 18860               |                 | 87432    | 04-09-2021 | 04-09-2021 | 1               | \$0.00                     | \$0.00              | 04-09-2021      | Download     |
| 87431                  | 11100-001010-011100                           |                 | 87431    | 04-09-2021 | 04-09-2021 | 1               | \$350.00                   | \$0.00              | 04-09-2021      | Download     |
| 87428                  | ACTORNEY CONTRACTOR                           |                 | 87428    | 03-30-2021 | 03-30-2021 | 1               | \$0.00                     | \$0.00              | 03-30-2021      | Download     |
| 87427                  | 111061-001010401140                           | 161             | 7        | 03-23-2021 | 03-30-2021 | 1               | \$1,450.00                 | \$650.00 👁          | 03-30-2021      | Download     |
| 87426                  | CONTRACTOR CONTRACTOR                         |                 | 87426    | 01-07-2021 | 01-07-2021 | 1               | \$10,000.00                | \$0.00              | 01-07-2021      | Download     |
| 87425                  | (\$1000) 1 \$1000 (10) (\$1000) 1 \$ (\$1000) | 144             | 2435     | 01-03-2021 | 01-07-2021 | 1               | \$61.77                    | \$41.00 👁           | 01-07-2021      | Download     |

- In the search results section, you can find the following information:
  - $\circ~$  The ERA ID column shows the ERA ID of the file.
  - The **Trading Partner** column shows the name of the ERA file's trading partner.
  - The **Billing/Org. Prov. Name** column shows the name of the respective billing provider.
  - The **Check Prefix** column shows the prefix of the check number that is associated with the ERA file.
  - The **Check #** column shows the check number.
  - The **Check Date** column shows the date when the check is generated in the system.
  - The **ERA Date** column shows the date when the ERA file is generated in the system.
  - The **Total Claims** column shows the number of claims under the respective ERA ID.
  - The **Total Billed Amount (\$)** column shows the total billed amount of all the claims from the ERA file.
  - The **Check Amount (\$)** column shows the total check amount from all the claims of the ERA file.
  - Click the **Click to View EOB** symbol **(**) to view the explanation of benefits.
  - The **Created Date** column shows the date the file was created.
  - In the **Download ERA** column, click the **Download** button to download the ERA file into your system.

# **Information**

From the Information module, users are able to search and view the system for ICD codes, CPT codes, CPT modifiers, members, and providers. It also includes Document Management, which hosts the forms Sante utilizes available to download.

## Code Reference—CPT

From this screen, users are able to search and view CPT codes.

• From the Information module click on the Code Reference – CPT sub module.

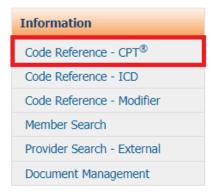

• The **CPT Search** screen will display as shown below.

| DPT Search |                         |          | 4 Back                |
|------------|-------------------------|----------|-----------------------|
| CPT Code:  | Description: Contains V | Find CPT | Clear                 |
|            |                         | CP       | T Description details |

- Users can search by entering the CPT Code if known, or by Description.
   Note: It is necessary to enter data in at least one field. If searching by description, it is better to use broad terms as it can yield more potential matches.
- Click the Find **CPT button**. The search results will display as shown below.

| 🔿 CP        | PT Search                                                                                                    |                                      |                                                                                          |             | <b>Back</b>       |
|-------------|----------------------------------------------------------------------------------------------------|--------------------------------------|------------------------------------------------------------------------------------------|-------------|-------------------|
| CPT Co      | de:                                                                                                    | Descriptio                           | n: Contains 🗸 chest Find Cl                                                              | рт          | Clear             |
|             |                                                                                                    |                                      | [ 1 to 10 of 161 ]17 Page(s): 1 2 3                                                      | 4 5         | Last              |
| CPT<br>Code | Description                                                                                                    | Medium<br>Description                | Long Description                                                                         | GuideLi     | nes NCCI<br>Edits |
| 00472<br>🔁  | ANESTH CHEST WALL<br>REPAIR                                                                                                    | Diagnostic<br>Laboratory<br>Services | Anesthesia for partial rib resection; thoracoplasty (any type)                           | <u>View</u> |                   |
| 00520       | ANESTH CHEST<br>PROCEDURE                                                                                                    | Diagnostic<br>Laboratory<br>Services | Anesthesia for closed chest procedures; (including bronchoscopy) not otherwise specified |             | <u>View</u>       |
| 00522       | Image: Instance of the second processing of the second processing of the second procesecond procesecond processing of the second processing |                                      |                                                                                          |             |                   |

• To view more details regarding the **CPT** code, click the **CPT Description Details** icon (<sup>**I**</sup>). The **CPT Description** screen will populate as shown below.

| CPT<br>Code Description M            | 1edium Descri                 | ption Long Description                                         |
|--------------------------------------|-------------------------------|----------------------------------------------------------------|
|                                      | )iagnostic Labora<br>Services | atory Anesthesia for partial ri                                |
| 00520 🗔 ANESTH CHEST PROCEDURE       |                               | Description                                                    |
| 00522 📮 ANESTH CHEST LINING BIOPSY S |                               |                                                                |
|                                      | CPT<br>Description            |                                                                |
|                                      | Code:                         | 00472                                                          |
|                                      | Short<br>Desc:                | ANESTH CHEST WALL REPAIR                                       |
|                                      | Medium<br>Desc:               | Diagnostic Laboratory Services                                 |
|                                      | Long<br>Desc:                 | Anesthesia for partial rib resection; thoracoplasty (any type) |
|                                      | Hierarchy:                    | ANESTH CHEST WALL REPAIR                                       |
|                                      |                               |                                                                |
|                                      |                               |                                                                |
|                                      | Code Tip:                     |                                                                |
|                                      | Global<br>Days:               |                                                                |
|                                      | Active<br>From:               | 01/01/1990                                                     |
|                                      | Active To:                    |                                                                |

• To view the **NCCI Edits**, click the View link for the specific row. The **NCCI Edits** screen will be populated in a separate screen.

| Long            | Desc  | ription         |                                                                                                    |                | Guide                                                   | Lines NCC                       |                |              |                |          |              |                   |         |
|-----------------|-------|-----------------|----------------------------------------------------------------------------------------------------|----------------|---------------------------------------------------------|---------------------------------|----------------|--------------|----------------|----------|--------------|-------------------|---------|
| Anesti<br>type) | hesia | for partial ril | o resection; thora                                                                                                    | acoplasty (ar  | ny                                                      | View                            | ]              |              |                |          |              |                   |         |
|                 |       |                 | est procedures;<br>rwise specified                                                                                                    | (including     |                                                         | View                            |                |              |                |          |              |                   |         |
| A<br>p          | NC    | CI Edits        |                                                                                                    |                |                                                         |                                 |                |              |                |          |              |                   | ( Close |
|                 | Colu  | mn2 Co          | lumn1                                                                                                    |                |                                                         |                                 |                |              |                |          |              |                   |         |
|                 | 1     | L - CMS NCC     | I Edits                                                                                                    | nflicting with |                                                         | Column2 (<br>Colum              |                | -            |                |          | Sear         | Print<br>ch Clear |         |
|                 |       | Column1         | Column1<br>Description<br>Negative<br>pressure<br>wound<br>therapy (eg,<br>vacuum<br>assisted<br>drainage<br>collection),<br>including<br>topical<br>application(s), | Column2        | Column2<br>Description<br>Anesthesia<br>for partial rib | Reason<br>Anesthesia<br>service | From           | Active<br>To | Modifier       | Modifier | MUE<br>Value | Category          |         |
|                 |       | 97606           | assessment,<br>and                                                                                                    | 00472          | resection;<br>thoracoplasty<br>(any type)               | included in                     | 04-01-<br>2006 |              | Not<br>Allowed |          | 0            | Medicare<br>NCCI  |         |

## Code Reference - ICD

From this screen, users are able to search and view ICD codes.

• From the **Information** module click on the **Code Reference – ICD** sub module.

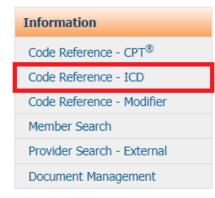

• The ICD Search screen will display as shown below.

| ICD Search     |                                         | # Back                                    |
|----------------|-----------------------------------------|-------------------------------------------|
| ICD Code:      | Description: Contains 🗸                 |                                           |
| Version: All 🗸 | Show Mapping                            | d ICD Clear                               |
|                | Note: This mapping might not be truly e | equivalent - it is only an approximation. |

ICD Description details

- Users can search by entering the ICD Code if known, or by Description.
   Note: It is necessary to enter data in at least one field. If searching by description, it is better to use broad terms as it can yield more potential matches.
- Users are also able to select the ICD-version from the Version drop down menu.

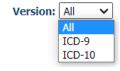

• User should check the **Show Mapping** box if they would like to have the comparable ICD code map between ICD-9 and ICD-10 versions.

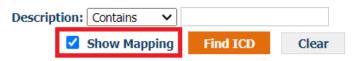

• Click the Find ICD button. The search results will display as shown below.

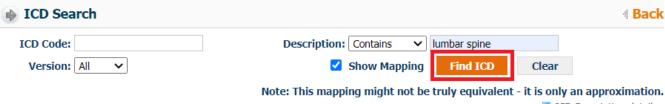

■ ICD Description details

| ICD Code   | Description                             | Medium<br>Description                                       | Long<br>Description                                                                              | Version | Active From | Active To | Billable? |
|------------|-----------------------------------------|-------------------------------------------------------------|--------------------------------------------------------------------------------------------------|---------|-------------|-----------|-----------|
| S33.30 🖬   | DISLOC UNS<br>PARTS<br>LUMBAR SPN<br>PE | DISLOC UNS<br>PARTS LUMBAR<br>SPINE & PELVIS                | Dislocation of<br>unspecified parts<br>of lumbar spine<br>and pelvis                             | ICD-10  | 10-01-2015  |           | No        |
| S33.30XA 🗟 | DISLOC UNS<br>PARTS LUMB<br>SPN PELV    | DISLOC UNS<br>PARTS LUMBAR<br>SPINE & PELVIS<br>INIT ENC    | Dislocation of<br>unspecified parts<br>of lumbar spine<br>and pelvis, initial<br>encounter       | ICD-10  | 10-01-2015  |           | Yes       |
| S33.30XD 🖥 | DISLOC UNS<br>PARTS LUMB<br>SPN PELV    | DISLOC UNS<br>PARTS LUMB<br>SPN & PELV<br>SUBSEQUENT<br>ENC | Dislocation of<br>unspecified parts<br>of lumbar spine<br>and pelvis,<br>subsequent<br>encounter | ICD-10  | 10-01-2015  |           | Yes       |

• Click the (+) icon to view the mapping details.

| Diagnosis Code(with decimal)<br>839.69 |            | Diagno<br>Code(v<br>decima | vithout | Description                                             | Medium<br>Descript |                                   | Lon<br>Des | cription | Single   | t Disclosure<br>e code alternative<br>l in GEMs - | Version |     |
|----------------------------------------|------------|----------------------------|---------|---------------------------------------------------------|--------------------|-----------------------------------|------------|----------|----------|---------------------------------------------------|---------|-----|
|                                        | S33.30XA 🕞 | DISLOC<br>PARTS<br>SPN PE  | LUMB    | DISLOC UNS<br>PARTS LUMBAI<br>SPINE & PELVI<br>INIT ENC | or ilimpa          | ed parts<br>r spine<br>s, initial | ICD-1      | D        | 10-01-20 | 15                                                |         | Yes |
| •                                      | S33.30XA 🗟 | DISLOO<br>PARTS<br>SPN PE  | LUMB    | DISLOC UNS<br>PARTS LUMBAI<br>SPINE & PELVI<br>INIT ENC | or illimnar shine  |                                   | ICD-1      | D        | 10-01-20 | 15                                                |         | Yes |

• To view more details about the ICD code, click the **ICD Description Details** icon (<sup>III</sup>). The **ICD Description** screen will populate as shown below.

| DISLOC UNS<br>PARTS LUMB<br>SPN PELV | DISLOC UNS<br>PARTS LUMBAR<br>SPINE & PELVIS<br>INIT ENC | Dislocation of<br>unspecified parts<br>of lumbar spine<br>and pelvis, initial<br>encounter | ICD-10      | 10-01-2015            |         | Yes     |
|--------------------------------------|----------------------------------------------------------|--------------------------------------------------------------------------------------------|-------------|-----------------------|---------|---------|
| 📦 ICD D                              | escription                                               |                                                                                            |             |                       |         | d Close |
| Code<br>[Version]:                   | S33.30XA [ICD10                                          | )]                                                                                         |             |                       |         |         |
| Short<br>Desc:                       | DISLOC UNS PARTS                                         | 5 LUMB SPN PELV                                                                            |             |                       |         |         |
| Long<br>Desc:                        | Dislocation of unsp                                      | ecified parts of lumb                                                                      | ar spine an | d pelvis, initial end | counter |         |
| Hierarchy:                           | DISLOC UNS PARTS                                         | 5 LUMBAR SPINE & F                                                                         | PELVIS INIT | ENC                   |         |         |
| Code Tip:                            |                                                          |                                                                                            |             |                       |         |         |
| Billable?:                           | Yes                                                      |                                                                                            |             |                       |         |         |

## **Code Reference - Modifier**

From this screen, users are able to search and view modifier codes.

• From the **Information** module click on the **Code Reference – Modifier** sub module.

| Information                |
|----------------------------|
| Code Reference - CPT®      |
| Code Reference - ICD       |
| Code Reference - Modifier  |
| Member Search              |
| Provider Search - External |
| Document Management        |

• The **Modifier Search** screen will display as shown below.

| Nodifier Search |              |               | d <mark>Ba</mark> | ck |
|-----------------|--------------|---------------|-------------------|----|
| Modifier Code:  | Description: | Find Modifier | Clear             |    |

- Users can search either by entering the Modifier Code or Description.
   Note: Users can also view all modifiers by clicking the Find Modifier button.
- Click Find Modifier to view results.

| 📦 Mod            | ifier Search                         |                                                                                                | Back              |
|------------------|--------------------------------------|------------------------------------------------------------------------------------------------|-------------------|
| Modifier C       | Code:                                | Description: anesthesia Find Modifi                                                            | er Clear          |
|                  |                                      | [ 1 to 10 of 9                                                                                 | ]1 Page(s): 1     |
| Modifier<br>Code | Short Description                    | Long Description                                                                               |                   |
| AA               | ANESTHESIA<br>SERVICES<br>PERFORMED  | Anesthesia services performed personally by anesthesiologist                                   |                   |
| AD               | MEDICAL<br>SUPERVISION BY A<br>PHYSI | Medical supervision by a physician: more than 4 concurrent anesthes                            | ia procedures     |
| G8               | MONITORED<br>ANESTHESIA CARE<br>(MAC | Monitored anesthesia care (MAC) for deep complex, complicated, or a surgical procedure         | narkedly invasive |
| G9               | MONITORED<br>ANESTHESIA CARE<br>FOR  | Monitored anesthesia care for patient who has history of severe cardi<br>condition             | opulmonary        |
| QK               | Medical direction of two, thre       | Medical direction of two, three or four concurrent anesthesia procedu<br>qualified individuals | res involving     |

## Member Search

From this screen, users are able to view basic member details such as member name, DOB, Health Plan, PCP of Record, etc. *Note: Only members who are linked to the user's Organization ID can be viewed. This module is not meant for eligibility verification purposes. Eligibility verification should be made directly through the health plan.* 

To view member details:

• From the Information module click on the Member Search sub module.

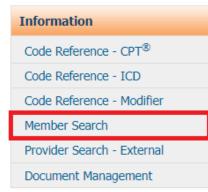

• The Member Search screen will display as shown below.

|       | rst Name:       | F                   | Last Name:   |                      | Member ID/Other ID: |
|-------|-----------------|---------------------|--------------|----------------------|---------------------|
| Q     | PCP:            |                     | DOB:         | elected 🗸            | HP: None S          |
| Clear | Search          |                     | Site Number: | elected $\checkmark$ | Company: None S     |
|       | ow your search. | of criteria to narr | ombination o | nber, use any o      | • To locate a mer   |
| Back  |                 |                     |              | h                    | Hember Sear         |
|       | First Name:     | smith               | Last Name:   |                      | Member ID/Other ID: |
| Q     | PCP:            | 01-01-2000          | ✓ DOB:       | None Selected        | HP:                 |

*Note: Only exact match Member ID/Other ID will populate results. If exact ID is not known, leave blank.* 

Site Number:

• Click **Search** to view results.

Company: None Selected ∨

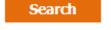

|                            |               |               |                     |            |                          |                          |                           |                          |                         |                       |       | L       | 10101]                        | L Paye(     |              |  |
|----------------------------|---------------|---------------|---------------------|------------|--------------------------|--------------------------|---------------------------|--------------------------|-------------------------|-----------------------|-------|---------|-------------------------------|-------------|--------------|--|
| <u>Member</u><br><u>ID</u> | <u>Name</u>   | <u>Gender</u> | Date<br>Of<br>Birth | <u>Age</u> | <u>HP</u><br><u>Code</u> | <u>HP</u><br><u>Name</u> | <u>PCP</u><br><u>Name</u> | PCP<br>Effective<br>Date | HP<br>Effective<br>From | HP<br>Effective<br>To | Phone | Company | <u>Secondary</u><br><u>ID</u> | Other<br>ID | Site<br>Info |  |
| 123456789                  | SMITH<br>JOHN | м             | 01-01-<br>2000      | 22.037     | AES                      | Aetna<br>Medicare        | Zulim A<br>Rebecca        | 01-01-2021               | 01-01-2021              | 01-01-2021            |       | SANTEST |                               |             |              |  |

Search

[ 1 to 1 of 1]1 Dage(c): 1

Clear

• There are to icons below the member's name that contain additional details.

| <u>Member</u><br>ID | Name                                    | <u>Gender</u> | <u>Date Of</u><br><u>Birth</u>     | <u>Age</u>   | <u>HP</u><br><u>Code</u> |               |                  |                  |
|---------------------|-----------------------------------------|---------------|------------------------------------|--------------|--------------------------|---------------|------------------|------------------|
| 123456789           | SMITH<br>John                           | М             | 01-01-2000                         | 22.037       | AES                      |               |                  |                  |
|                     | <b>Name Up</b> o<br>name (if ar         |               | ory (🔁) – (                        | display      | s histori                | ical changes  | made to n        | nember's         |
| ۲                   | Last Nam                                | e Update      | History                            |              | I Close                  |               |                  |                  |
| Old I               | Last Name                               | lew Last Na   | ame Modified                       | By Modi      | fied Date                |               |                  |                  |
|                     | No l                                    | ast Name U    | pdate History Fo                   | ound.        |                          |               |                  |                  |
|                     | u <mark>al Health</mark><br>able in the |               | ents (🔳) –                         | - displa     | ys healt                 | h assessmer:  | nts that ma      | ay be            |
| Asse:               |                                         | . system.     |                                    |              |                          |               |                  | I Close          |
| Add Asse            | essment                                 |               |                                    |              |                          |               |                  |                  |
| He                  | Templates: None                         | Selected ¥ St | art Assessment                     |              |                          |               |                  |                  |
| Search P            | arameters                               |               |                                    |              |                          |               |                  |                  |
| Ass                 | None Selected                           | ✓ As:         | sessed By: None Selected           | ~            | Status: N                | Ione Selected |                  |                  |
|                     | Modified MM/dd/yyyy                     |               | t Modified MM/dd/yyyy<br>End Date: |              | Last Modified N<br>By:   | Ione Selected |                  |                  |
| Creat               | Date:                                   | Cr            | Date:                              |              |                          |               | Search           | Clear            |
|                     | Assessment Name                         | Assessed By   | Status Start Date I                | End Date Not | es                       |               | Last Modified On | Last Modified By |
|                     |                                         |               |                                    | No Assessmer | nt(s) Found.             |               |                  |                  |

### **Provider Search – External**

From this screen, users are able to search for providers and view basic provider details.

To search for a provider:

• From the Information module click on the Provider Search – External sub module.

| Information                |
|----------------------------|
| Code Reference - CPT®      |
| Code Reference - ICD       |
| Code Reference - Modifier  |
| Member Search              |
| Provider Search - External |
| Document Management        |

The screen will display as shown below.

| Provid                  | er Search     |     |                        |               |   |                   |   |       | d Ba  | ack |
|-------------------------|---------------|-----|------------------------|---------------|---|-------------------|---|-------|-------|-----|
| Specialty:              | None Selected | ~   | Last<br>Name/Facility: |               |   | First Name:       |   |       |       |     |
| ID:                     | PROVIDER ID   | ✓ - | Provider Type:         | None Selected | ~ |                   |   |       |       |     |
| Address1:               | Contains 🗸    |     | City:                  |               |   | Zip:              |   |       |       |     |
| Organization<br>Tax ID: |               |     | Crganization           |               |   | Crganization NPI: |   |       |       | Q   |
| Company:                | None Selected | ~   |                        |               |   |                   |   |       |       |     |
|                         |               |     |                        |               |   |                   | S | earch | Clear |     |

• To locate a provider, use any combination of criteria to narrow your search. Click Search to view results.

| Provide                              | er Search                 |                       |           |                                          |          |                                      |                                              |                    |                 |                          |                     |                             |                              | Back                   |
|--------------------------------------|---------------------------|-----------------------|-----------|------------------------------------------|----------|--------------------------------------|----------------------------------------------|--------------------|-----------------|--------------------------|---------------------|-----------------------------|------------------------------|------------------------|
| Specialty:<br>ID:                    | Cardiology<br>PROVIDER ID | <b>v</b> .            | ~         | Last<br>Name/Facility:<br>Provider Type: | None Sel | lected                               |                                              | ~                  | First           | Name:                    |                     |                             |                              |                        |
| Address1:<br>Organization<br>Tax ID: |                           |                       |           | City:<br>Q Organization<br>ID:           |          |                                      |                                              |                    | ୁ Organi        | Zip: S<br>zation<br>NPI: | 3711                |                             |                              | <mark> </mark><br>  ସ୍ |
| Company:                             | None Selected             |                       | ~         |                                          |          |                                      |                                              |                    |                 |                          |                     | Search<br>[1 to 1 of        | <b>Clear</b><br>1]1 Page(s): | 1                      |
| Details Provider                     | Name O                    | organization          | Specialty | y Address                                |          |                                      | Effective From<br>Effective To<br>08-01-2002 | Company            | Provider<br>NPI | TAXID                    | Other ID            |                             | Taxonomy<br>Code             | Мар                    |
|                                      | the (                     | ' icon to             |           | No. (10), (no. 100)                      | nal n    | rovid                                |                                              |                    |                 |                          |                     | [ 1 to 1 of                 | 1 ] 1 Page(s);               | 1                      |
| Provider                             |                           |                       | vicv      |                                          |          | i o via                              |                                              | uns.               |                 |                          |                     | Othe<br>Last verified on 03 |                              | rint<br>5 PM           |
| Provider<br>Na                       | ID:<br>me:                | Gende<br>Provider Typ |           | CIALIST                                  |          | Comm & M<br>Cap Pool O<br>Cardiology | ah i                                         | NPI:<br>ber Count: |                 |                          | Primary<br>Address: |                             | 8.4050C.                     | 1505                   |
| Location Info                        | ormation                  | 0                     | rganizat  | ion Details                              |          |                                      |                                              |                    |                 |                          |                     |                             |                              |                        |
| Provider Aler                        | ts                        |                       |           |                                          |          |                                      |                                              |                    | Hosp            | ital Affili              | ation               |                             |                              |                        |

• Click on the '<sup>2</sup>' icon to view the provider's location on a map.

#### **Document Management**

The Document Management sub module allows users to access and download forms made available by Sante for provider use.

To view available documents:

• From the **Information** module click on the **Document Management** sub module.

• The screen will display as shown below.

Document Management

|                                                 | Document Name:                       |           |                                      | Searc         |
|-------------------------------------------------|--------------------------------------|-----------|--------------------------------------|---------------|
|                                                 |                                      |           | [ 1 to 2 of 2 ] 1 Pag                | e(s):         |
| Document Name                                   |                                      | Notes     | Uploaded On                          | +             |
| PDR Request Form.pdf                            |                                      |           | 11-02-2021 15:15:50                  | đ             |
| ACH AUTHORIZATION FORM SP.pdf                   |                                      |           | 10-21-2021 13:35:42                  | d             |
| download a document to y                        | our computer, cli                    | ck on the | [ 1 to 2 of 2 ] 1 Pag<br>( 🛃 ' icon. |               |
| download a document to y<br>Document Management |                                      | ck on the |                                      | e E           |
|                                                 | vour computer, cli<br>Document Name: | ck on the |                                      | 4 E<br>Searcl |
|                                                 |                                      | ck on the | ' ≟ ' icon.                          | 4 E<br>Searcl |
| Document Management                             |                                      |           | ( ' ' icon.<br>[ 1 to 2 of 2 ] 1 Pag | 4 E<br>Searcl |

Back

## Payment Processing

From the Payment Processing module, users are able to generate Explanation of Benefits (EOBs) for claims that have been submitted and paid for.

To generate an EOB:

• From the **Payment Processing** module, select **Claims EOB**.

| Paymen             | t Processing       |                 |                     |                                |                              |
|--------------------|--------------------|-----------------|---------------------|--------------------------------|------------------------------|
| Claims E           | ЮВ                 |                 |                     |                                |                              |
| 📦 Claims - Expla   | nation of Benefits |                 |                     |                                | 4 Back                       |
| Member Name        | :                  |                 | Q                   |                                |                              |
| *Organization Name | :                  |                 | Q                   |                                |                              |
| Check No           | : R                | letrieve Checks | *Click Retrieve Che | ecks if you do not know the ch | neck number or organization. |
| *Paid Date From    | : To:              |                 |                     |                                |                              |
|                    | Display EOB        |                 |                     |                                |                              |

 To generate an EOB for a specific member, use the '<sup>(Q)</sup> icon to look up the member.

*Note: Users can skip this search parameter if they want to generate an EOB containing multiple members.* 

 Search for the desired organization by clicking the '<sup>Q</sup>' icon. The Organization Search screen allows users to select the desired Organization ID from their access rights.

| Organization Search     Close |           |         |        |       |  |  |
|-------------------------------|-----------|---------|--------|-------|--|--|
| Organization ID:              | Name:     | Tax ID: |        |       |  |  |
| NPI:                          | Category: | Q       | Search | Clear |  |  |

Note: Only Organizations that are linked to the user's profile will show in the search results.

• If known, enter the check number. If check number is not known, search by clicking the **Retrieve Check** button.

| Check No:            | Retrieve Checks  |        |         |
|----------------------|------------------|--------|---------|
| left Check No Search | 1                |        | d Close |
| Check<br>No.:        | Check<br>Amount: |        |         |
| From<br>Date:        | To Date:         | Search | Clear   |

• Available checks will show in the search results.

|        |             |                | [ 1 to 10 of 49 ]5 F | Page(s): | 1  | 2                     | 3   | 4           | 5 |
|--------|-------------|----------------|----------------------|----------|----|-----------------------|-----|-------------|---|
| Prefix | Check<br>No | Paid<br>Date   | Organization Name    |          | A  | noun                  | t p | EFT<br>ayme |   |
| 33     |             | 01-06-<br>2022 |                      |          | \$ | 235.39                | )   | ~           |   |
| 0      | Q           | 01-06-<br>2022 |                      |          |    | \$0.00                | )   |             |   |
| 23     |             | 01-03-<br>2022 |                      |          | \$ | 3 <mark>81</mark> .65 | ;   | ~           |   |

• Select the desired Check No.

0

• Once **Check No.** field has populated, the **Paid Date (From/To)** fields will be populated with the dates from the selected check number.

| Check No:        | Retrieve Che |                       |  |  |
|------------------|--------------|-----------------------|--|--|
| *Paid Date From: | 01-06-2022   | <b>To:</b> 01-06-2022 |  |  |
|                  | Display EOB  |                       |  |  |

• Click the **Display EOB** button to generate the report.

| Display EOB                                                                                 |                                                      |
|---------------------------------------------------------------------------------------------|------------------------------------------------------|
| Print                                                                                       |                                                      |
| 🗃 🐮 📥 Find 🆓 🗅 🖓 🏚 2 of 5 🔹 100%                                                            | •                                                    |
| Main Report                                                                                 |                                                      |
| <b>SANTÉ</b><br><b>PHYSICIANS</b><br>To export the report, click the ' <sup>L</sup> ' icon. | Sante Physicians Medi-Cal<br>EXPLANATION OF PAYMENTS |
| Export x                                                                                    |                                                      |
|                                                                                             |                                                      |
| File Format:                                                                                |                                                      |
| Crystal Reports (RPT)                                                                       |                                                      |
| Page Range: _                                                                               |                                                      |
| All Pages     Select Pages                                                                  |                                                      |
| From:                                                                                       |                                                      |
| To:                                                                                         |                                                      |
|                                                                                             |                                                      |
| Export                                                                                      |                                                      |

 In Export dialogue box, select the desired file format from the drop down menu.

| Export  |                                     |                                     |  |  |  |
|---------|-------------------------------------|-------------------------------------|--|--|--|
| File Fo | rma                                 | t:                                  |  |  |  |
| С       | rysta                               | I Reports (RPT)                     |  |  |  |
| Page    | ~                                   | Crystal Reports (RPT)               |  |  |  |
| (       |                                     | PDF<br>Microsoft Excel (97-2003)    |  |  |  |
| C       | Microsoft Excel (97-2003) Data-Only |                                     |  |  |  |
|         |                                     | Microsoft Excel Workbook Data-only  |  |  |  |
|         |                                     | Microsoft Word (97-2003)            |  |  |  |
|         |                                     | Microsoft Word (97-2003) - Editable |  |  |  |
|         |                                     | Rich Text Format (RTF)              |  |  |  |
|         |                                     | Character Separated Values (CSV)    |  |  |  |
|         |                                     | VE4                                 |  |  |  |

- Click the Export button to download the report in the selected file format.
   Export
- To print a copy of the report, click on the **Print** button and select the desired device.

| Print       | A D +       | 2 of 5 | • 100%   | •        |
|-------------|-------------|--------|----------|----------|
| Main Report | Print       |        | 5 sheets | of paper |
| 6           | Destination | ē      |          | •        |
| PHYS        | Pages       | All    |          | *        |
|             | Copies      | 1      |          |          |
|             |             |        | Print    | Cancel   |

### <u>Reports</u>

From the Reports module, users are able to generate different type of special reports.

## PCP Reports

• From the **Reports** module, select **PCP Reports**.

| Reports             |                          |                    |                                                                                                    |             |
|---------------------|--------------------------|--------------------|----------------------------------------------------------------------------------------------------|-------------|
| PCP Repo            | rts                      |                    |                                                                                                    |             |
| PCP Reports         |                          |                    |                                                                                                    | <b>Back</b> |
|                     |                          |                    |                                                                                                    | 24          |
| Organization:       | None Selected            | Provide            | Pr: None Selected ↑ Q ⊗                                                                               |             |
| Benefit Code Group: | None Selected            | Health Pla         | ALL<br>Aetna Commercial<br>Aetna Medicare<br>Aetna Medicare Medi-Medi<br>Anthem Blue Cross Commercial | ▲<br>■      |
| From:               | 2021 November 🗸 To: 2021 | December 🗸         |                                                                                                    |             |
|                     | Members(Export to excel) | Members            | Members Never Seen By PCP                                                                             |             |
|                     | Hospital Admissions      | Urgent Care Visits | Specialty Utilization                                                                                 |             |
|                     | ER Visits - Paid         | ER Visits - Unpaid | ER Visits - Both                                                                                      |             |

• If the user's access is linked to multiple **Organizations** and/or **Providers**, utilize the '\' icons to narrow down results.

| Organization: None Selected                      | di Close         |                                                                                               |  |             |              |
|--------------------------------------------------|------------------|-----------------------------------------------------------------------------------------------|--|-------------|--------------|
| it Code Group: None Selected 🔺 🔍 😒               | Organization ID: | Name:<br>Category:                                                                            |  | Tax ID:     | Search Clear |
| PCP Search Provider Type - ID: None  First Name: |                  | Last Name/Organization:<br>City:<br>Zip:<br>Organization Tax ID:<br>Provider Class:<br>Search |  | e Provider: |              |

• If desired, user can also select the desired **Health Plan** to be included in the report.

Health Plan: ALL Aetna Commercial Aetna Medicare Aetna Medicare Medi-Medi Anthem Blue Cross Commercial

Note: Organizations with a large membership are advised to run reports by provider and/or health plan to expedite report generation.

Select the desired month in the From/To fields.
 From: 2021 November V To: 2021 November V

*Note: It is advised to run reports by month to minimize wait times in report generation.* 

- Available reports & descriptions:
  - Members (Export to Excel) list of all the members assigned to a specific PCP in Excel format. Includes member name, ID, DOB, sex, health plan, PCP effective date, HP effective date, benefit term date, address, AID code, member phone number, & status.
  - **Members** list of all the members assigned to a specific PCP in standard report format. *Includes member name, ID, DOB, age, sex, health plan, PCP effective date, HP effective date, & member phone number.*
  - **Members Never Seen by PCP** list of all the members assigned to a specific PCP that hasn't seen the PCP.
  - Hospital Admission list of all the members assigned to a specific PCP that has been admitted to the hospital. This report is based on hospital claims in the system.
  - Urgent Care Visits list of all the members assigned to a specific PCP that has visited an urgent care provider. This report is based on the urgent care claims received in the system.
  - **Specialty Utilization** list of all the members assigned to a specific PCP that has visited a specialist provider. This report is based on the specialty claims received in the system.
  - **ER Visit Paid, Unpaid & Both** list of all the members assigned to a specific PCP that has been admitted to the emergency room. This report is based on the ER claims received in the system.

# ABOUT THIS USER GUIDE

This user guide is an active document and every effort is made to ensure its consistency. While Santé has taken every precaution in preparing this document (i.e.: research, development, and compilation) Santé assumes no responsibility or liability for errors or omissions as variations may be observed from the time of publishing, compared to the application release dates. This document is subject to change at any moment and Santé will try its best to communicate such change.

> For questions and inquiries, please email Santé Physician Services at: SDL\_Sante-PhysicianServices@santehealth.net

> > or PortalSupport@santehealth.net

www.santephysicians.com